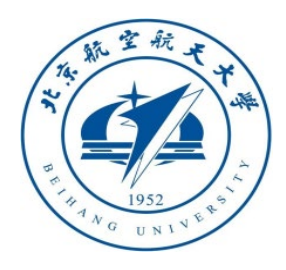

# 多旋翼飞行器设计与控制 实践

# 第十一讲 半自主控制模式设计实验

#### 全权 副教授

**qq\_buaa@buaa.edu.cn**

自动化科学与电气工程学院

北京航空航天大学

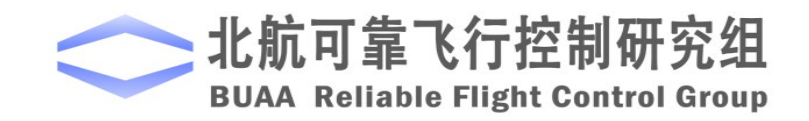

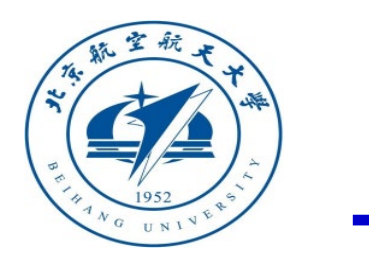

大纲

- 1.实验原理
- 2.基础实验
- 3.分析实验
- 4.设计实验
- 5.小结

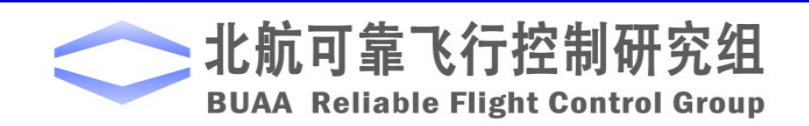

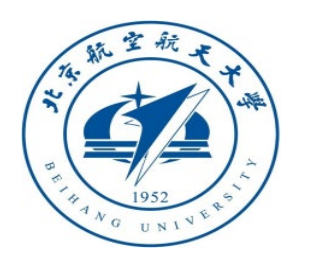

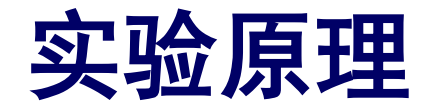

通常,根据自驾仪自主控制的程度,把处于半自主控制下的多旋翼分为3种模式:

- 自稳模式(**Stabilize Mode**)
- 定高模式(**Altitude Mode**)
- 定点模式(**Position Mode**)

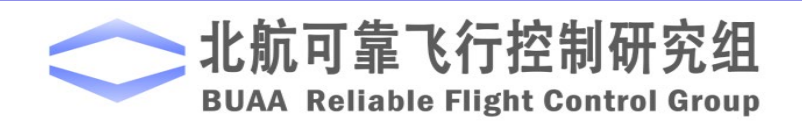

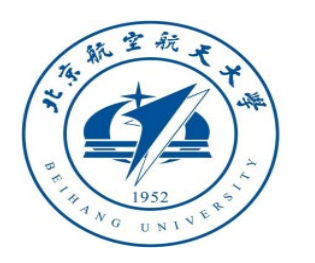

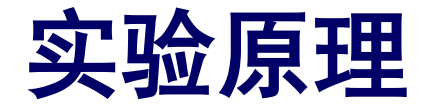

通常,根据自驾仪自主控制的程度,把处于半自主控制下的多旋翼分为3种模

式: • 自稳模式(**Stabilize Mode**) • 定高模式(**Altitude Mode**) • 定点模式(**Position Mode**) • 在自稳模式下飞控手可以利用遥控器的滚转/俯仰摇 杆控制多旋翼的滚转/俯仰角,从而控制其前后左右 飞行,此时,如果不同时调整升降摇杆,多旋翼的 高度会改变,若想使多旋翼保持定点悬停,飞控手 需要不断调整遥控器的所有摇杆。 • 当飞控手释放摇杆时,多旋翼会自动保持自身水平, 但是位置会漂移。此外,飞控手可以利用遥控器的 偏航摇杆控制多旋翼的偏航角。当飞控手释放偏航 摇杆时,多旋翼会保持当前机头方向。

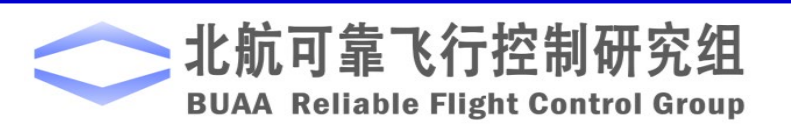

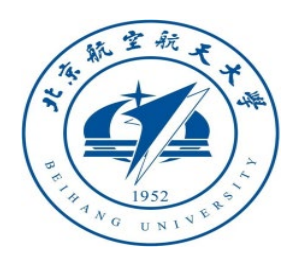

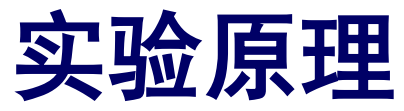

通常,根据自驾仪自主控制的程度,把处于半自主

控制下的多旋翼分为3种模式:

- 自稳模式(**Stabilize Mode**)
- 定高模式(**Altitude Mode**)
- 定点模式(**Position Mode**)

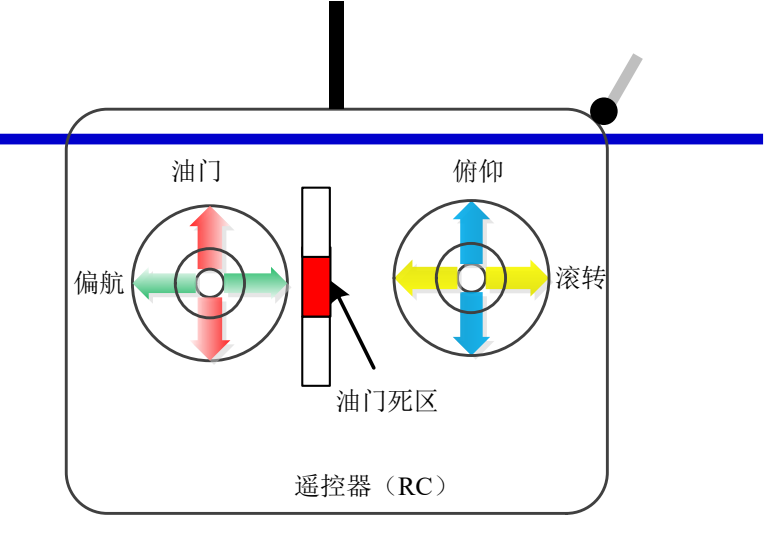

图.遥控器摇杆示意图

• 如图所示,当油门摇杆位于死区范围时,油门被自 动地调整来保持当前的高度,飞行器进入定高状态, 飞控手需要不断地调整遥控器的滚转/俯仰摇杆保持 悬停。 • 一旦油门摇杆离开死区范围,多旋翼将以期望的速 度上升或下降。高度控制模式需要高度传感器的支 持才能实现,例如气压计、超声波测距仪等。

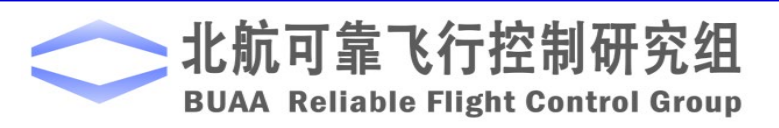

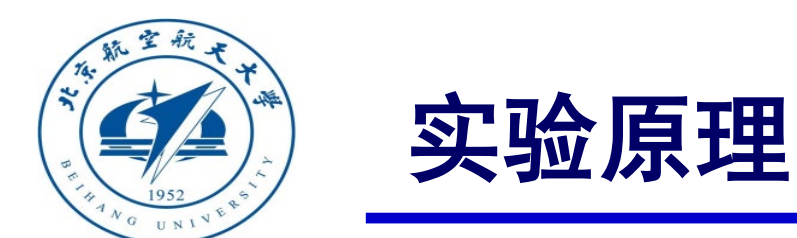

通常,根据自驾仪自主控制的程度,把处于半自主控制下的多旋翼分为3种模式:

- 自稳模式(**Stabilize Mode**)
- 定高模式(**Altitude Mode**)
- 定点模式(**Position Mode**)

• 定点模式下,当飞控手释放滚转/俯仰摇杆,偏航 摇杆,并将油门摇杆推到死区范围时,多旋翼将保 持当前的水平位置、航向和高度,即进入悬停状态。 高精度的GPS位置信息、磁罗盘信息以及机身低振 动对保持良好的悬停效果非常重要。 • 飞控手可以通过推动摇杆使多旋翼以指定的速度在 三维空间中运动。位置控制模式需要测高仪器和位 置传感器的支持才能实现,例如GPS和摄像机等。

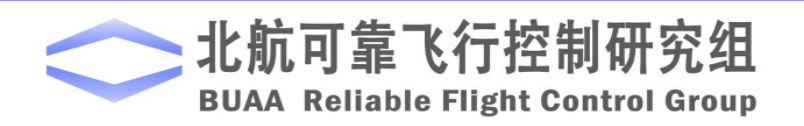

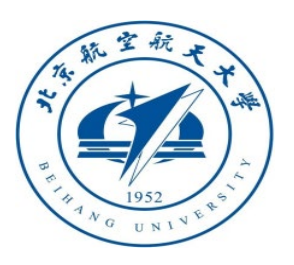

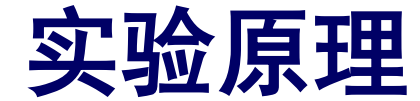

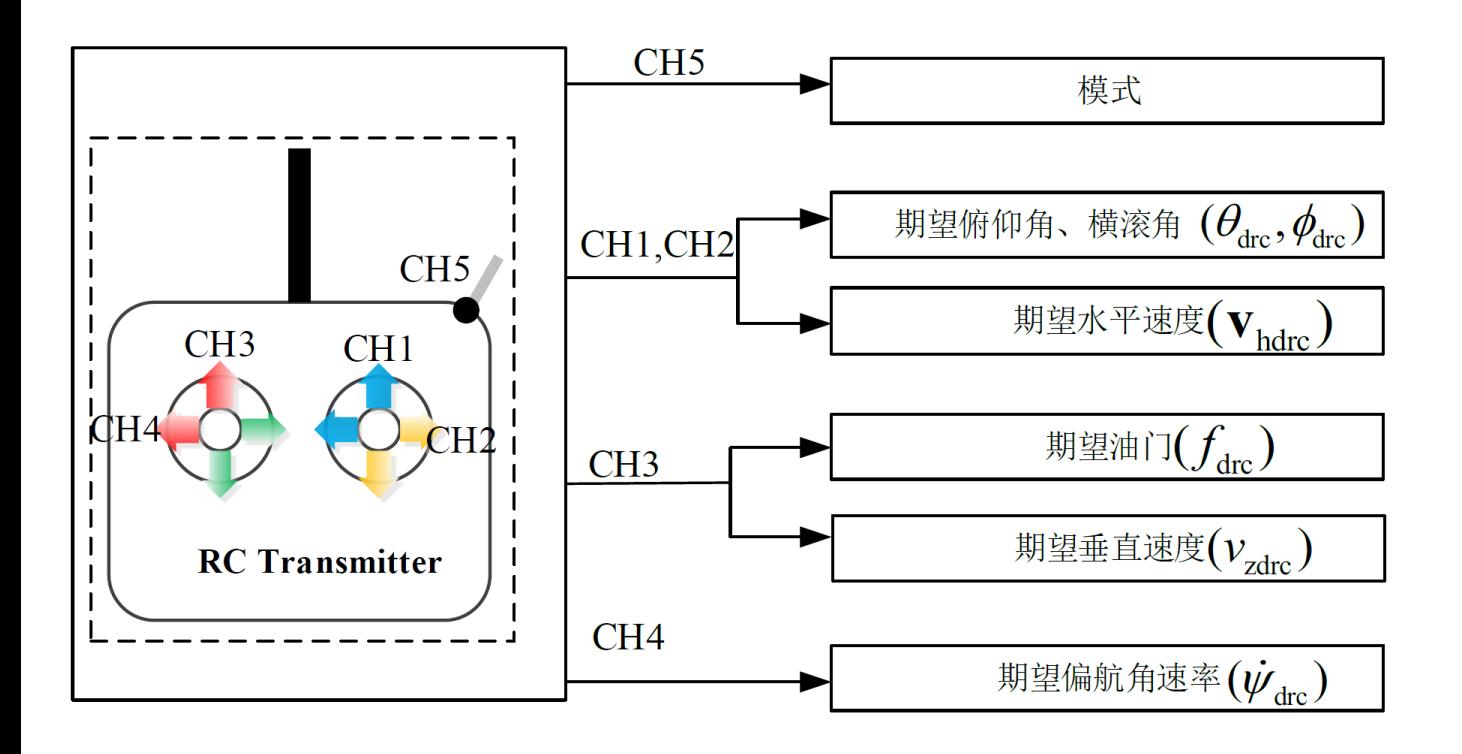

- **□遥控(RC)输出** ch5是一个三段式开关,可以对应 输出三种模式(自稳模式、定高 模式、定点模式)。
	- ch1、ch2通道的输出可同时转换 成期望姿态角和期望的水平速度。
	- ch3通道的输出可同时转换成期望 的油门和期望的垂直速度。
	- ch4通道直接转换成期望的偏航角 速率,对角速率积分得到期望偏 航角。

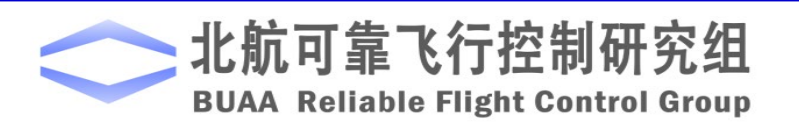

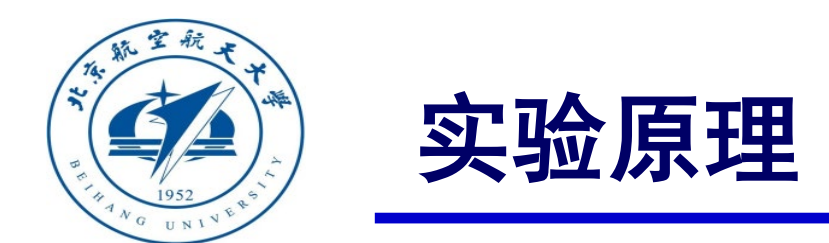

#### □ 自驾仪半自主控制模式实现 (1)自稳模式( **Stabilize Mode** )

自稳模式根据期望姿态  $\theta_{\rm drc}$ , $\phi_{\rm drc}$ , $\psi_{\rm drc}$ 产生期望扭矩, 期望油门即为 $f_{\rm drc}$ , 相当于纯姿态控制。已知 期望姿角 $\Theta_d = [\theta_{\text{drc}} \quad \phi_{\text{drc}} \quad \psi_{\text{drc}}]^\text{T}$ , 设计控制器使得  $\lim_{t \to \infty} \left\| \mathbf{e}_{\Theta}(t) \right\| = \mathbf{0}$ , 其中 $\mathbf{e}_{\Theta} \triangleq \mathbf{\Theta} - \mathbf{\Theta}_{\Phi}$  为了达到这个目的, 我们先针对

$$
\dot{\Theta} = \omega
$$

设计角速度的期望 3d<sup>为</sup>

$$
\omega_{\rm d}=-K_\Theta e_\Theta
$$

其中 K<sub>Θ</sub> ∈ R<sup>3×3</sup> 所有元素都大于0。以上两式构成了角度控制环。

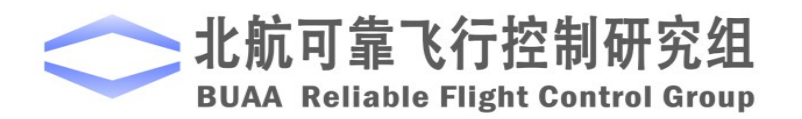

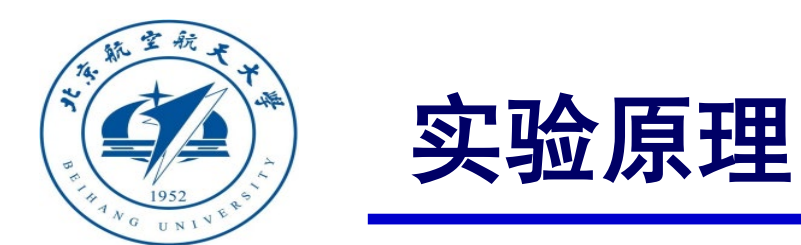

#### □ 自驾仪半自主控制模式实现 (1)自稳模式( **Stabilize Mode** )

针对

$$
J\dot{\omega}=\tau
$$

设计转矩的期望 τα:

$$
\pmb{\tau}_{\text{d}}=-\mathbf{K}_{_{\pmb{\omega}_p}}\pmb{e}_{_{\pmb{\omega}}}-\mathbf{K}_{_{\pmb{\omega}_i}}\smallint \pmb{e}_{_{\pmb{\omega}}}-\mathbf{K}_{_{\pmb{\omega}_d}}\dot{\pmb{e}}_{_{\pmb{\omega}}}
$$

其中 , 。以上两式构成了角速度控制环。 **<sup>ω</sup>** − **<sup>d</sup> e ω ω** pid  $\mathbf{K}_{_{\mathbf{\omega}_{{}_{\mathrm{o}}}}}, \mathbf{K}_{_{\mathbf{\omega}_{{}_{\mathrm{i}}}}}, \mathbf{K}_{_{\mathbf{\omega}_{{}_{\mathrm{d}}}}} \in \mathbb{R}^{3 \times 3}$ 

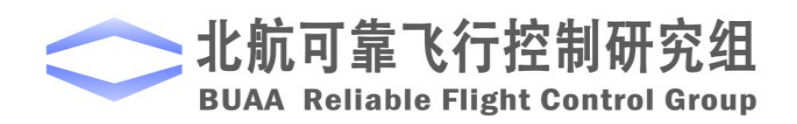

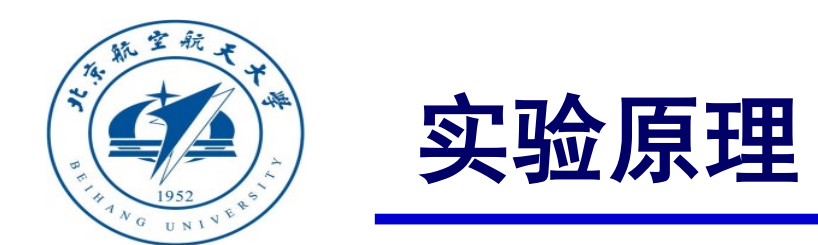

### □ 自驾仪半自主控制模式实现 (2)定高模式( **Altitude Mode** )

定高模式下,期望的油门不再由遥控器直接指定,而是通过位置控制器中高度通道的输出给定。 期望的力矩仍然由遥控器输入的期望姿态角经姿态控制器产生,这一点与自稳模式相同。 若给定期望高度,对

$$
\dot{p}_z = v_z
$$

设计期望的速度为

$$
v_{z_{d}} = K_{p_{z}}(p_{z_{d}} - p_{z}) + v_{z_{\text{dec}}}
$$

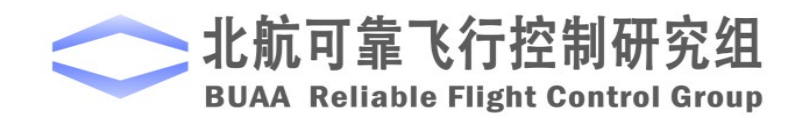

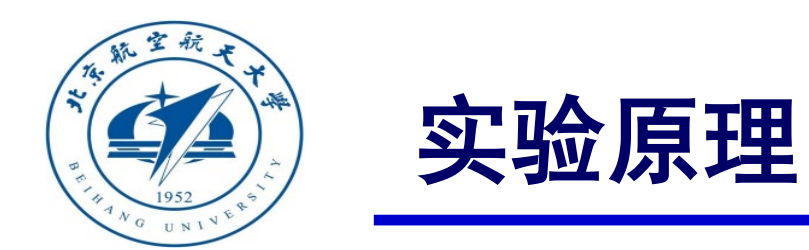

#### □ 自驾仪半自主控制模式实现 (2)定高模式( **Altitude Mode** )

针对

$$
\dot{v}_z = g - \frac{f}{m}
$$

设计期望的加速度为

$$
\dot{v}_{z_d} = -K_{v_z p} e_{v_z} - K_{v_z i} \int e_{v_z} - K_{v_z d} \dot{e}_{v_z}
$$

其中  $e_{v_z} = v_z - v_{z_d}$ 进一步得到期望油门值为

$$
f_{\rm d} = m(g + K_{v_z p} e_{v_z} + K_{v_z i} \int e_{v_z} + K_{v_z d} \dot{e}_{v_z})
$$

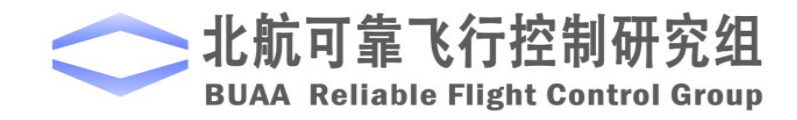

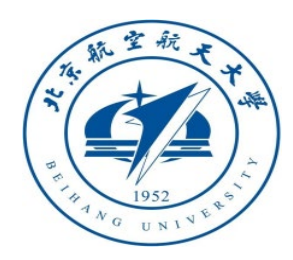

实验原理

## □ 自驾仪半自主控制模式实现

#### (2)定高模式( **Altitude Mode** )

油门摇杆进入死区范围的时刻记为  $t_d$ , 此时高度估计 量 $\hat{p}_z(t_\text{d})$ 被保存为 $p_{z_\text{dold}} = \hat{p}_z(t_\text{d})$ ,  $v_{z_\text{drc}} = 0$ 。 此时多旋翼将进入高度保持状态  $p_{z_d} = p_{z_{dold}}$ 

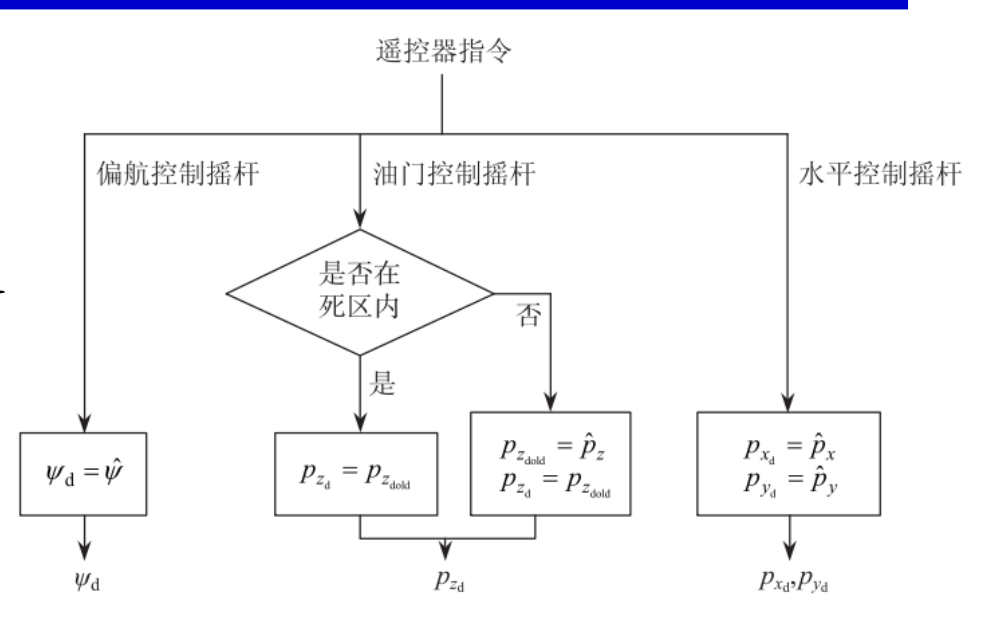

多旋翼高度被自动调节在 $\hat{p}_z(t_\text{d})$ 。

当油门摇杆不在死区范围内时,多旋翼进入手动控制模式

$$
p_{z_d} = \hat{p}_z \quad v_{z_d} = v_{z_{\text{dec}}}
$$

此时油门通道控制的是Z轴方向的速度。与自稳模式相似,由于没有水平位置反馈,多旋翼不能保 持悬停。高度保持模式通常用在测高仪器可以正常使用而位置传感器不可使用的场合。

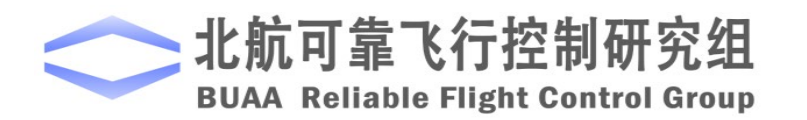

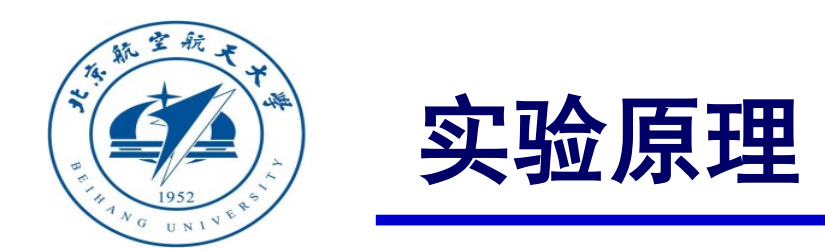

#### (3)定点模式(**Position Mode**)

定点模式下,期望的油门由位置控制器中高度通道的输出给定,这点与高度控制模式相同。 期望力矩由位置控制器中水平位置通道产生的期望姿态角再经姿态控制器得出。

给定期望水平位置,对

$$
\dot{\boldsymbol{p}}_h = \boldsymbol{v}_h
$$

设计期望的速度为

$$
\boldsymbol{v}_{\rm hd} = \boldsymbol{K}_{\rm Ph} (\boldsymbol{p}_{\rm hd} - \boldsymbol{p}_{\rm h}) + \boldsymbol{v}_{\rm hdre}
$$

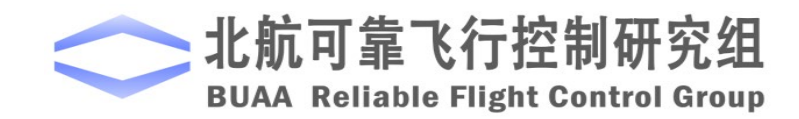

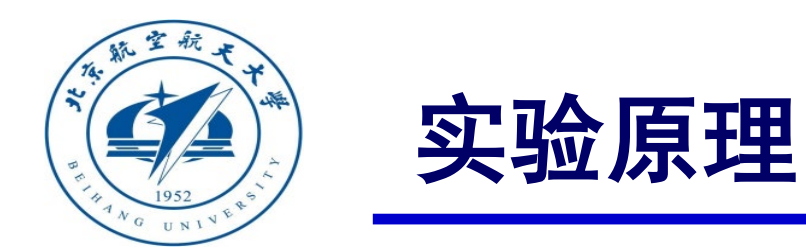

#### (3)定点模式(**Position Mode**)

针对

$$
\dot{\mathbf{v}}_{\mathrm{h}}=-g\mathbf{A}_{\boldsymbol{\psi}}\mathbf{\Theta}_{\mathrm{h}}
$$

设计期望的加速度为

$$
\dot{\boldsymbol{v}}_{\text{hd}}=-\boldsymbol{K}_{\boldsymbol{v}_{\text{h}}p}\boldsymbol{e}_{\boldsymbol{v}_{\text{h}}}-\boldsymbol{K}_{\boldsymbol{v}_{\text{h}}i}\int\boldsymbol{e}_{\boldsymbol{v}_{\text{h}}}-\boldsymbol{K}_{\boldsymbol{v}_{\text{h}}d}\dot{\boldsymbol{e}}_{\boldsymbol{v}_{\text{h}}}
$$

其中  $\mathbf{e}_{\mathbf{v}_h} = \mathbf{v}_h - \mathbf{v}_{hd}$ 进一步得到期望姿态角为

$$
\bm{\Theta}_{\rm hd} = -g^{-1} \bm{A}_{\psi}^{\phantom{1}-1} (- \bm{K}_{v_{\rm h}p} \bm{e}_{v_{\rm h}}^{\phantom{1}} - \bm{K}_{v_{\rm h}i}^{\phantom{1}} \int \bm{e}_{v_{\rm h}}^{\phantom{1}} - \bm{K}_{v_{\rm h}d}^{\phantom{1}} \dot{\bm{e}}_{v_{\rm h}}^{\phantom{1}} )
$$

水平通道的实现与定高模式完全相同。

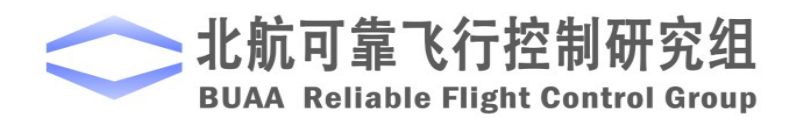

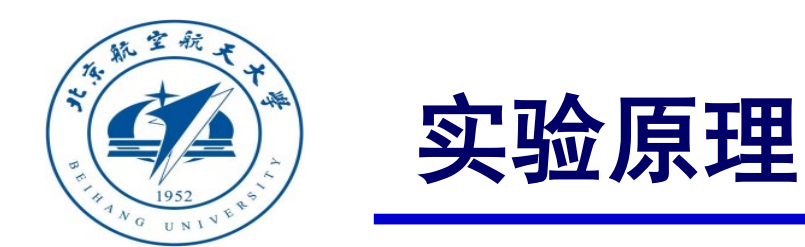

#### (3)定点模式(**Position Mode**)

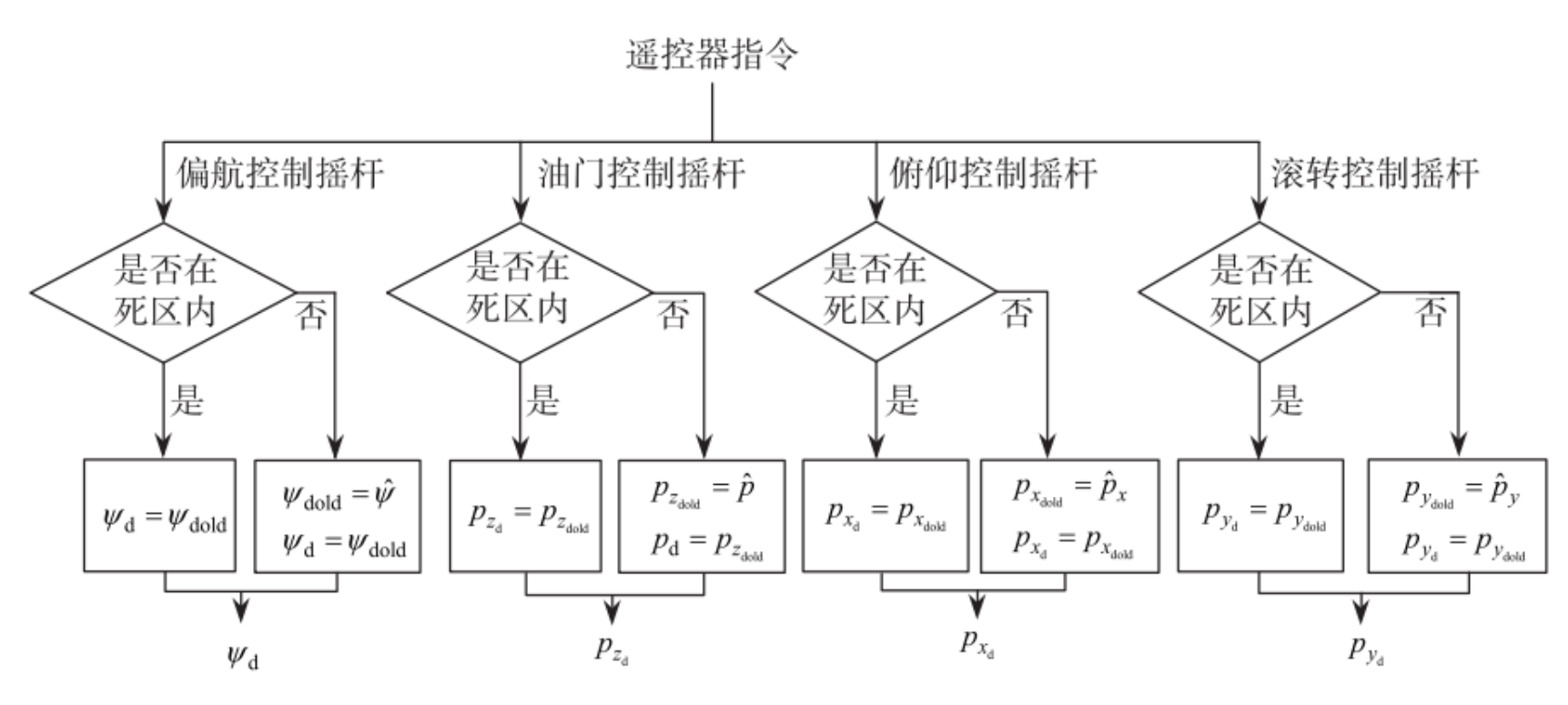

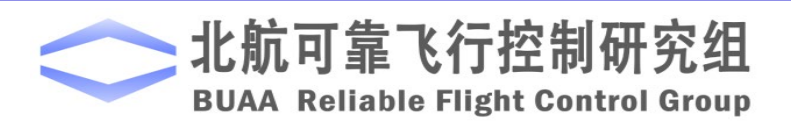

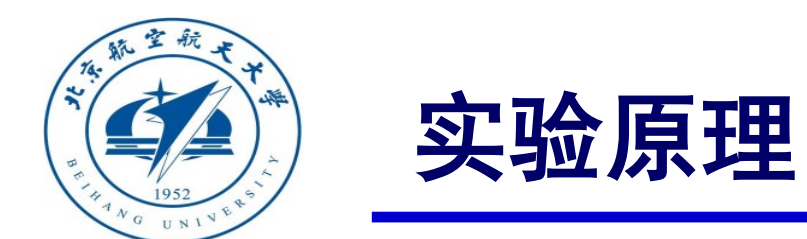

#### (3)定点模式(**Position Mode**)

俯仰/滚转摇杆进入死区范围的时刻记为  $t_{\rm d}$ , 此时水平位置估计量  $\hat{\mathbf{p}}_{\rm \textit{h}}({\rm t}_{\rm d})$ 被保存为  $\mathbf{p}_{\text{hold}} = \hat{\mathbf{p}}_{\text{h}}(t_{\text{d}})$ ,  $\mathbf{v}_{\text{hdre}} = 0$ 。此时多旋翼将进入位置保持状态

$$
\boldsymbol{p}_{\rm hd} = \boldsymbol{p}_{\rm hold}
$$

多旋翼水平位置被自动调节在  $\hat{\mathbf{p}}_h(\mathsf{t_d})$ 。

当俯仰/滚转摇杆不在死区范围内时,多旋翼进入手动控制模式

$$
\boldsymbol{p}_{\text{hd}} = \hat{\boldsymbol{p}}_{\text{h}} \quad \boldsymbol{v}_{\text{hd}} = \boldsymbol{v}_{\text{hdrc}}
$$

此时俯仰/滚转通道控制的是水平方向的速度。

当多旋翼进入位置保持状态和高度保持状态时,即此时摇杆全部回中,多旋翼将保持定点悬 停(偏航通道仍可手动控制)。

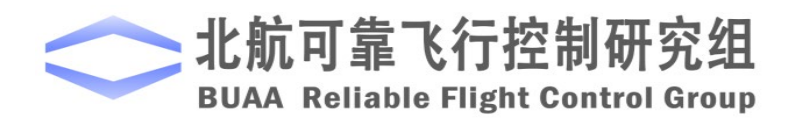

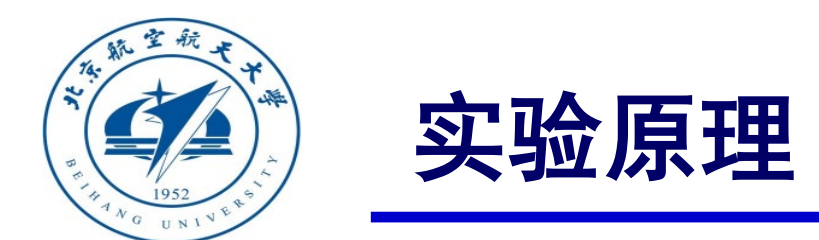

# 以上原理可以详细参考"**Quan Quan.** *Introduction to Multicopter Design and Control.* **Springer, Singapore, 2017**"或者"全权著.杜光勋, 赵峙尧,戴训华,任锦瑞,邓恒译.《多旋翼飞行器设计与控制》,电子 工业出版社,2018."的第11、13章。

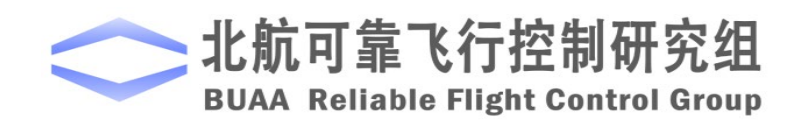

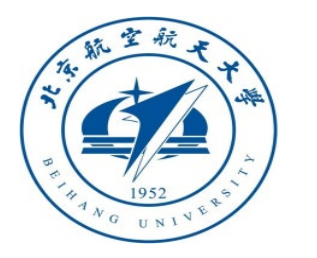

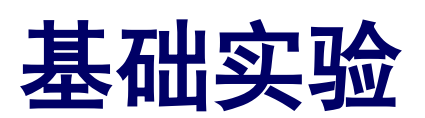

## 实验目标

#### ■ 已知

(1)硬件:**Pixhawk**自驾仪系统,多旋翼硬件系统;

(2)软件:**MATLAB 2017b**或以上的版本,基于**Simulink**的控制器设计与仿真平 台,硬件在环仿真平台,实验指导包"**e7.1**" (**https://rflysim.com/course**)。

#### ■目标

(1)在基于**Simulink**的控制器设计与仿真平台上,复现仿真实验分析四旋翼姿态 和位置响应的特点;记录当期望姿态为零时的水平位置响应;记录当油门回中时 的高度响应;

(2)完成硬件在环仿真。

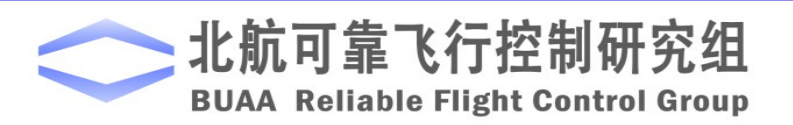

基础实验

□ 实验步骤

- (1)步骤一:软件在环仿真
- 1) 打开Simulink仿真模型

打开 "e7\e7.1\sim\Init\_control.m" ,文 件进行参数 : 初始化 "StabilizeControl\_Sim.slx"将会自动打开如 右图。可以看到模型在姿态角输出部分加了

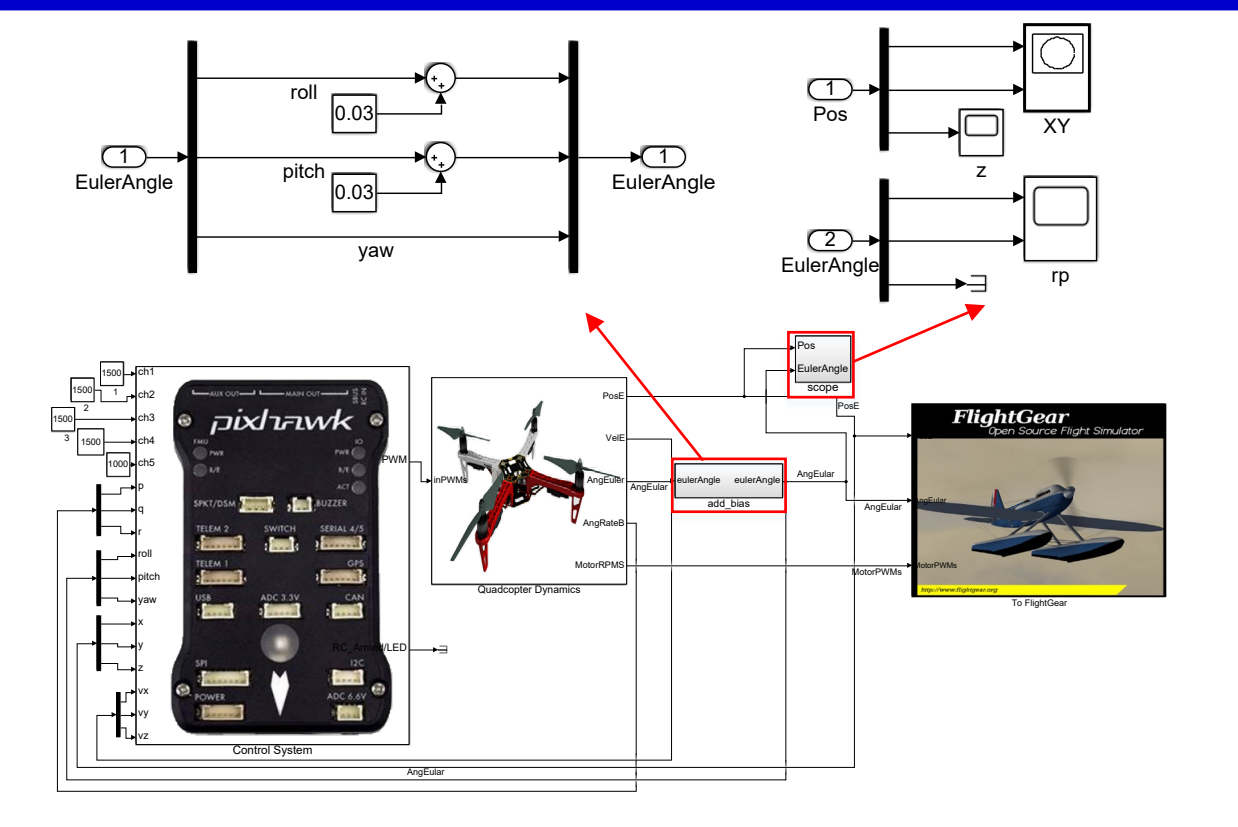

图. StabilizeControl\_Sim.slx截图

常值扰动,以模拟实际飞行过程中的偏差。 2009年 1000万米核模式下姿态和位置的输出,设置如图所示 示波器观测姿态和位置的输出状态。

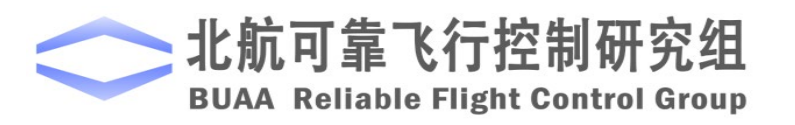

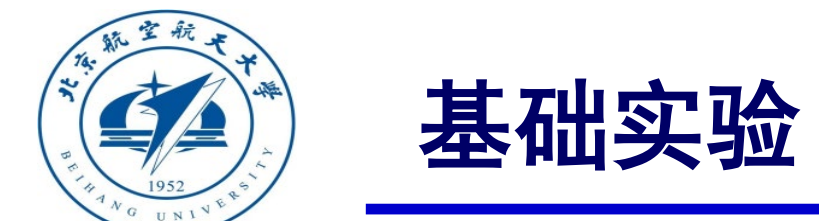

□ 实验步骤

#### 2)开始仿真并分析记录实验结果。

点击Simulink开始仿真按钮,开始仿真,观察 并记录波形,分析实验结果。

期望俯仰角和横滚角为0,实际滚转角和俯仰 角如图,因为常值干扰的存在,实际的滚转角开 始并不为0,然后在姿态控制器的调节下滚转角和 俯仰角趋近期望滚转角,最终达到稳态,逼近期 望值。

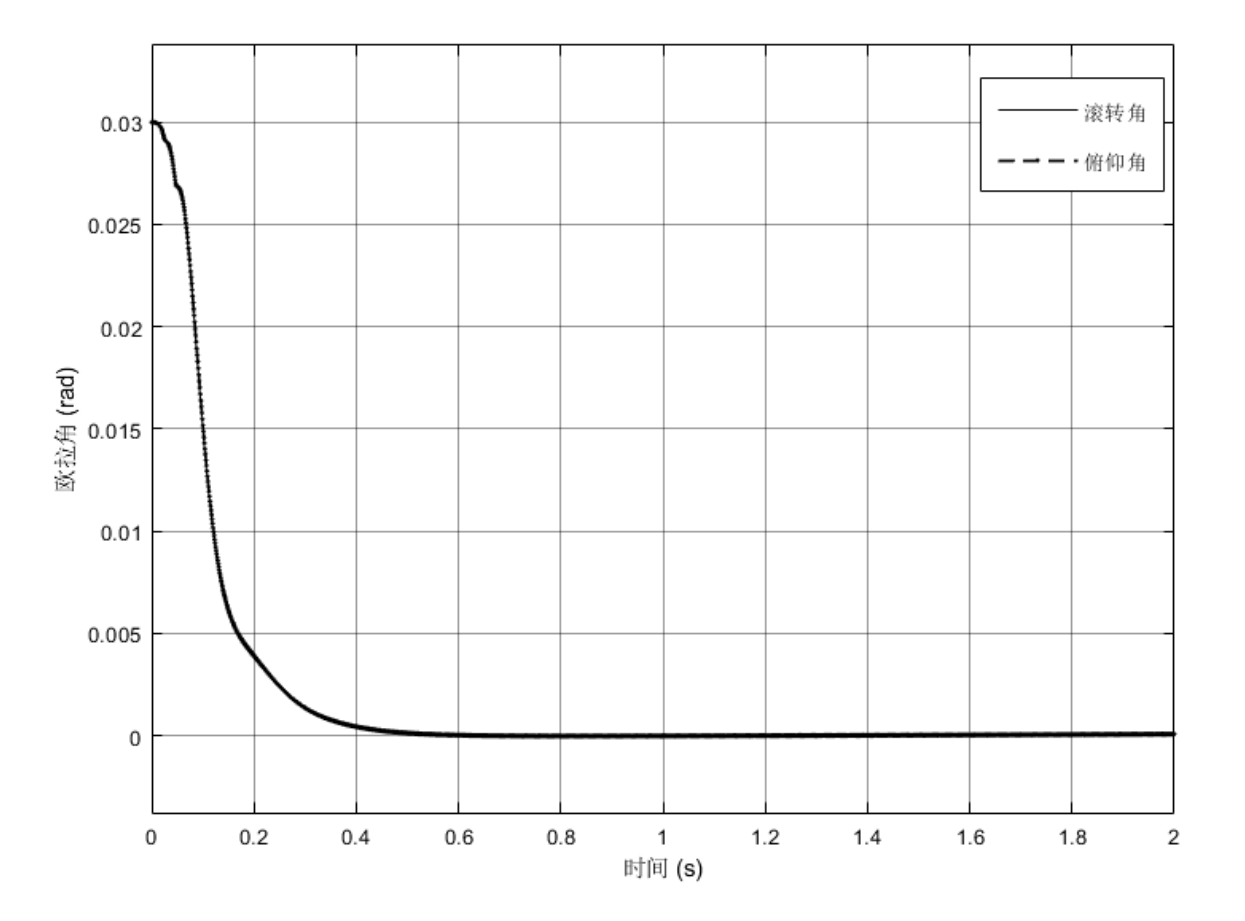

图.实际横滚角和俯仰角响应

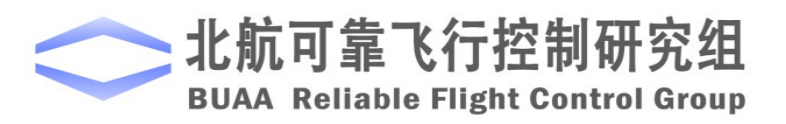

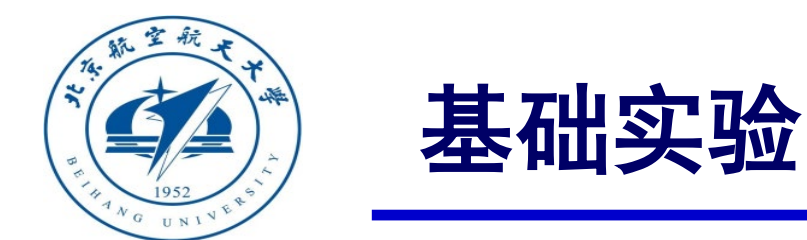

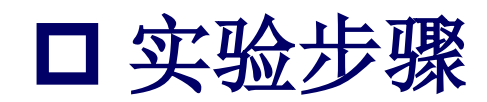

在这个过程中,产生一个非零速度,导致水平位置输出 如图所示,可以看到,因为干扰的存在,水平位置又缺乏反 馈控制,最终水平位置产生了漂移。

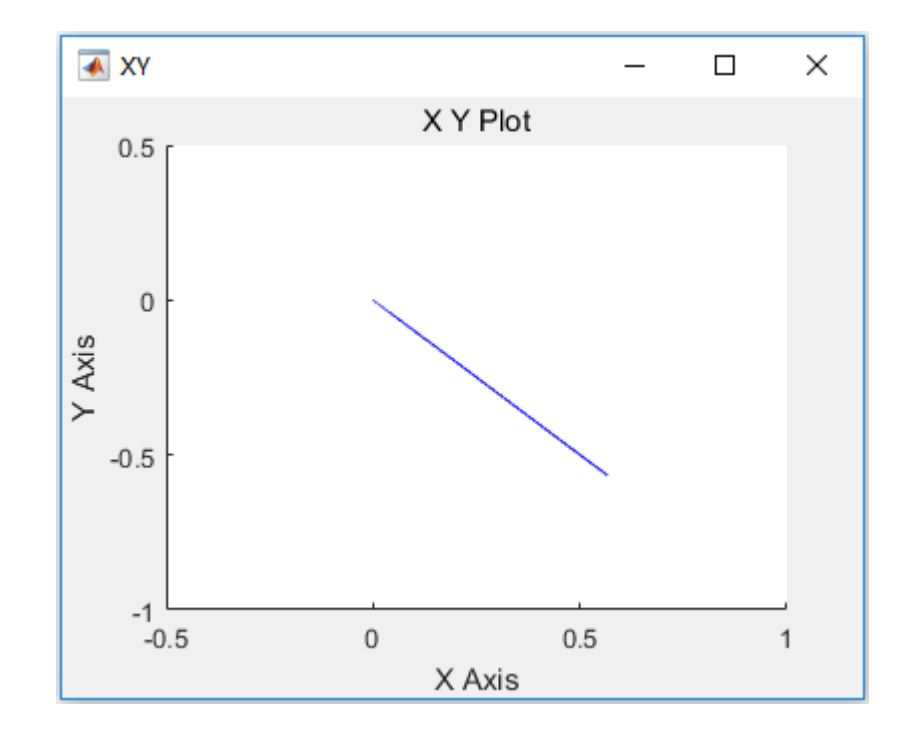

图.滚转、俯仰遥杆在中间时水平位置输出

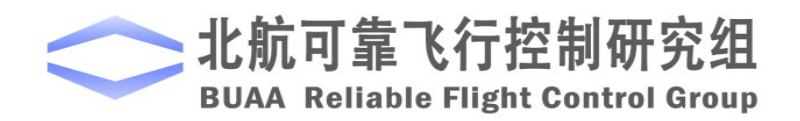

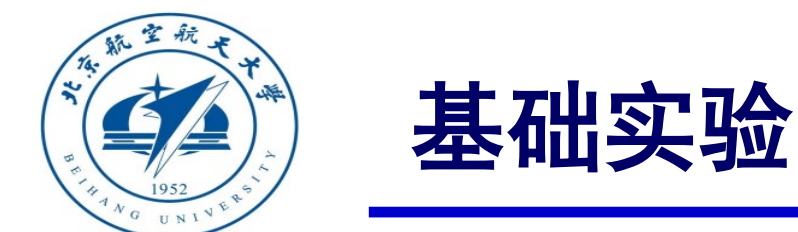

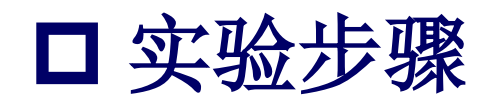

基于同样的原因,高度上也有漂移,如右图 所示。所以在自稳模式下,四旋翼只能姿态稳定 而不能保持位置稳定,悬停油门尽管是经过精确 计算但由于舍入误差,高度仍然不能保持稳定。

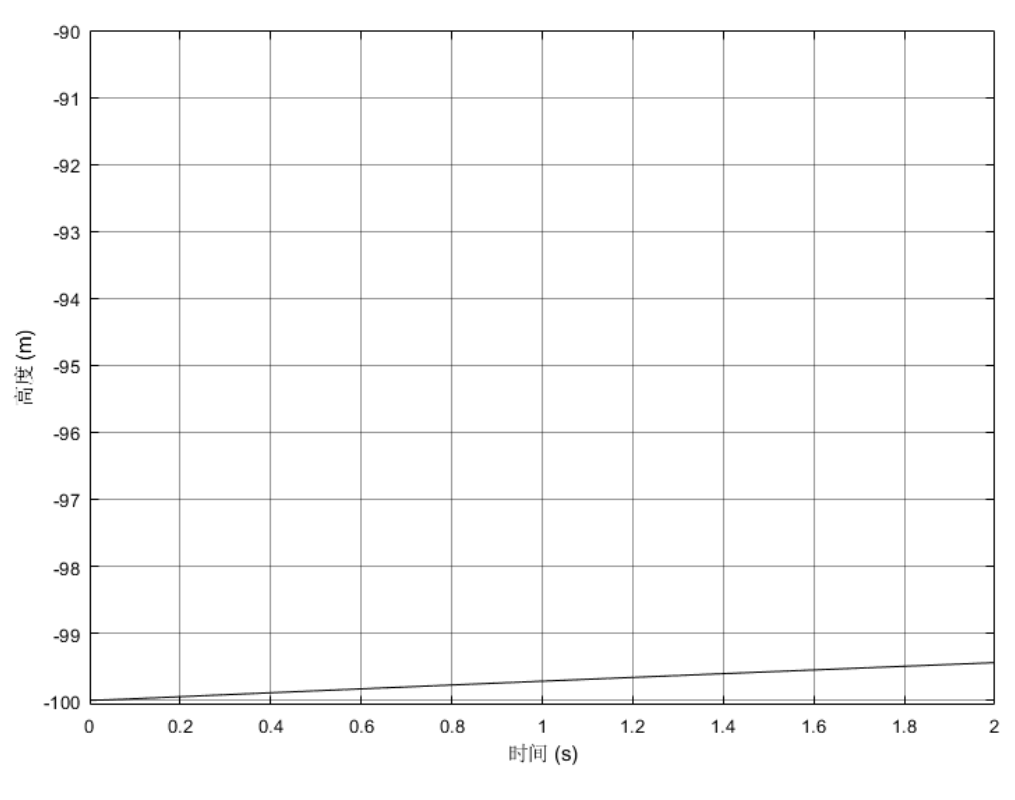

图. 油门在中间时高度输出

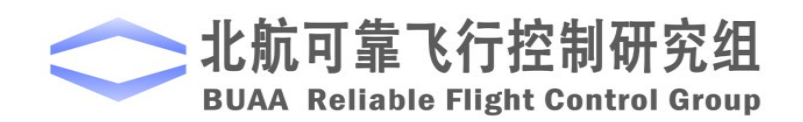

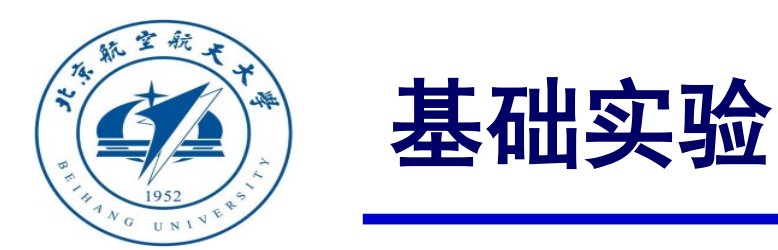

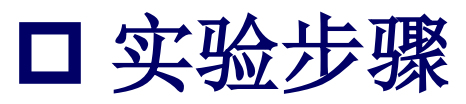

(2)步骤二:硬件在环仿真

1) 打开Simulink仿真模型

打开

同。

"e7\e7.1\HIL\StabilizeControl\_HIL.slx"

Simulink文件,如右图。值得注意的是,

"Control System"模块和软件在环仿真的相

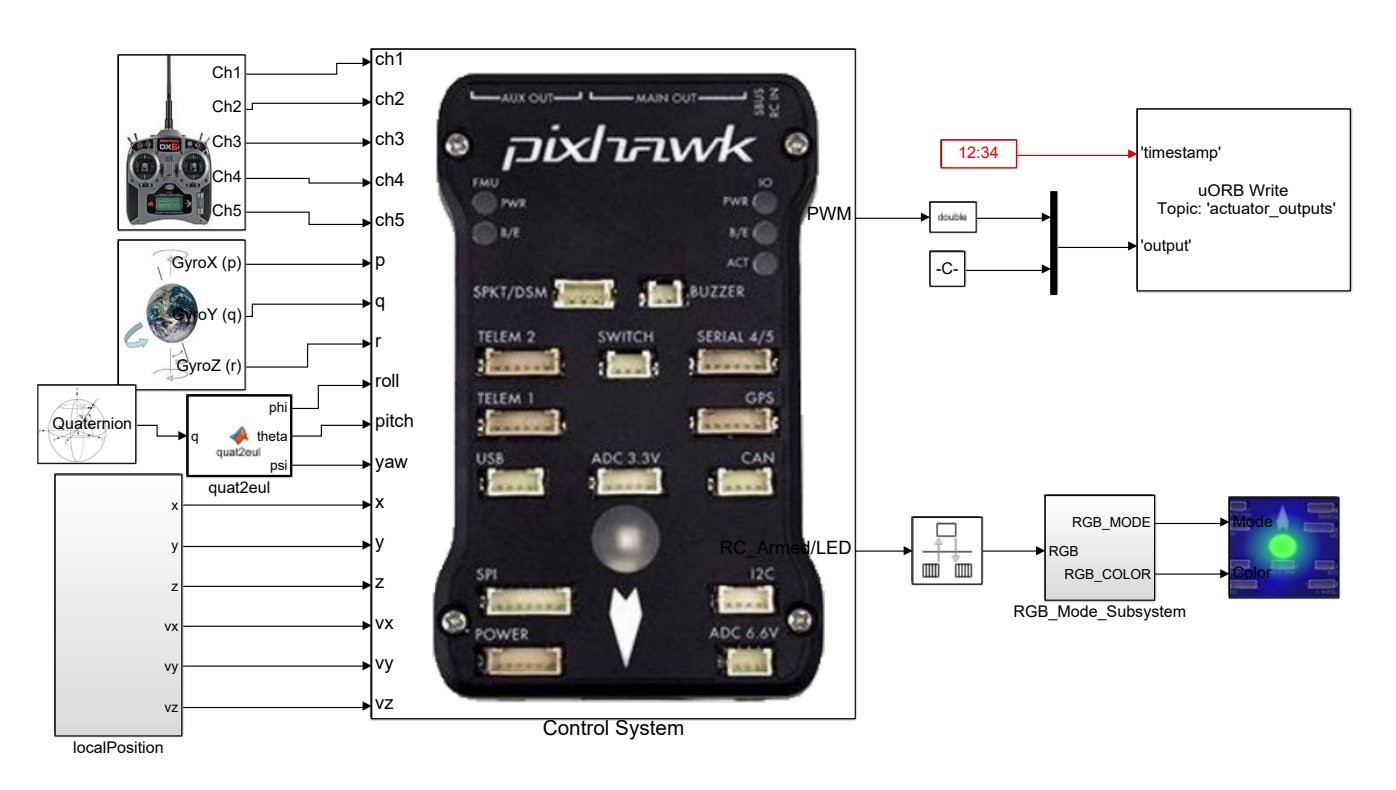

图. StabilizeControl HIL.slx截图

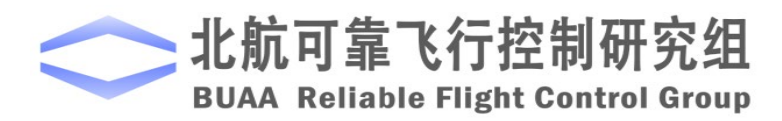

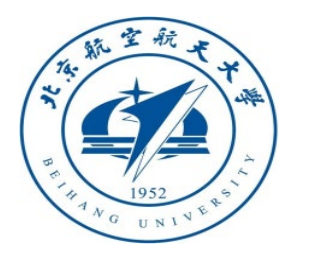

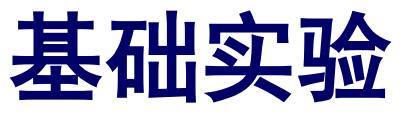

2)硬件连接

需要注意的是,在进行硬 件在环仿真时机架类型应该是 "HIL Quadcopter X"。

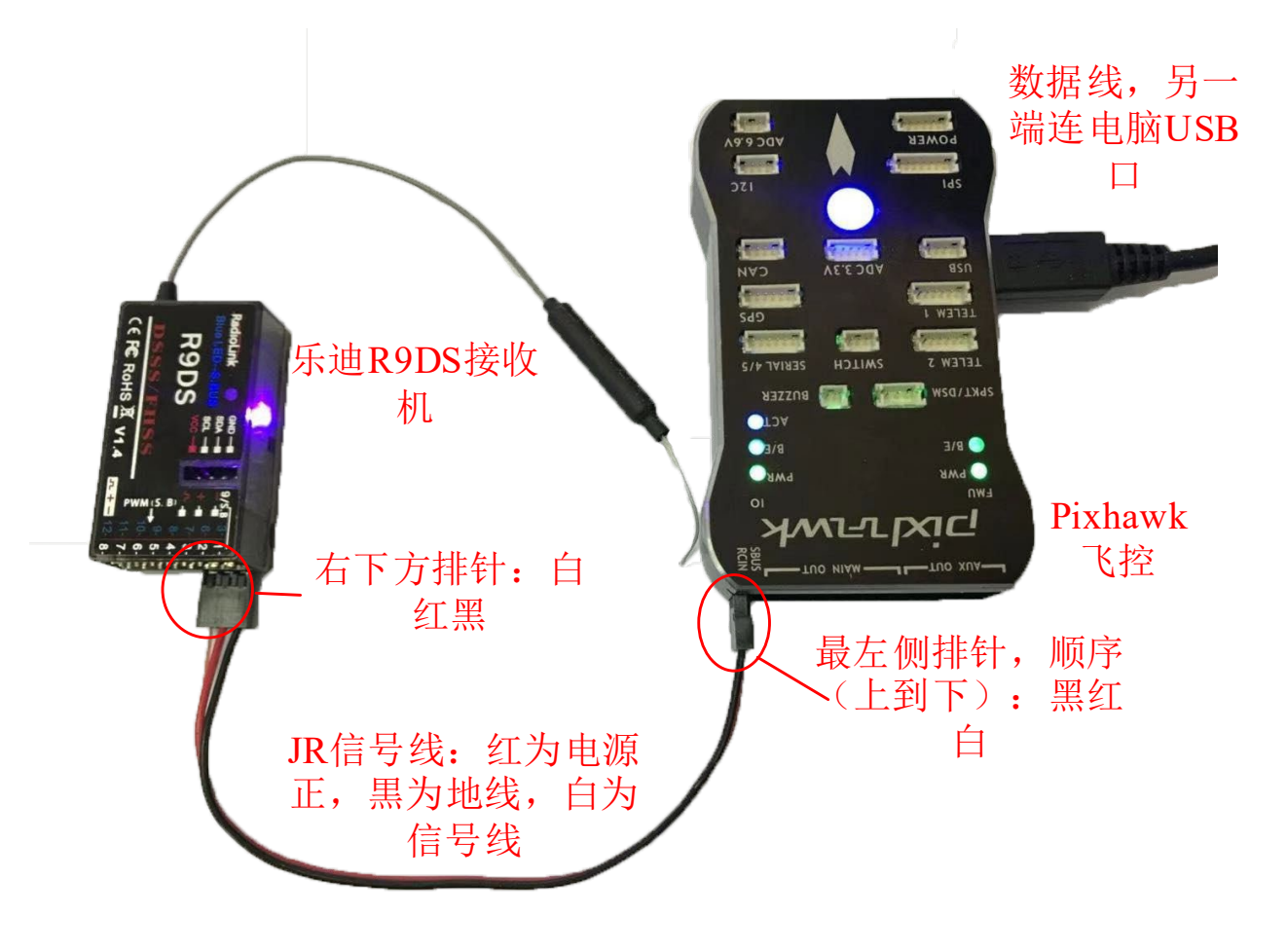

图. 硬件系统连接

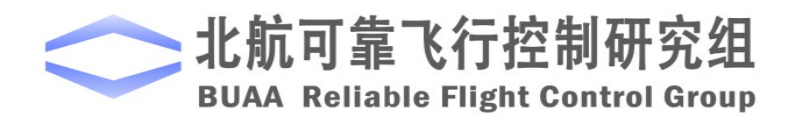

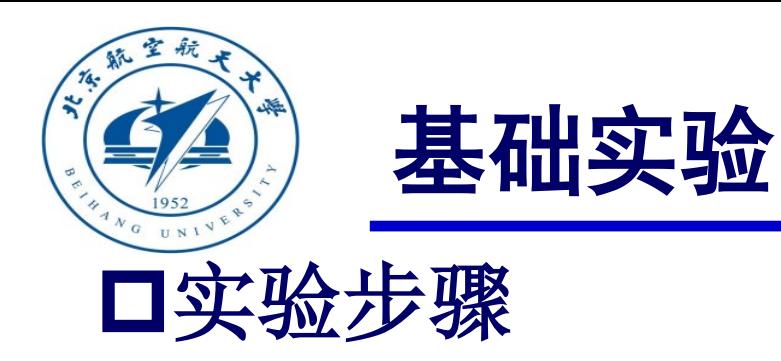

3)代码编译及下载

将硬件在环仿真模型编 译并下载文件到Pixhawk自驾 仪中。这样就可以在Pixhawk 自驾仪中运行我们自己设计 的半自主控制程序。

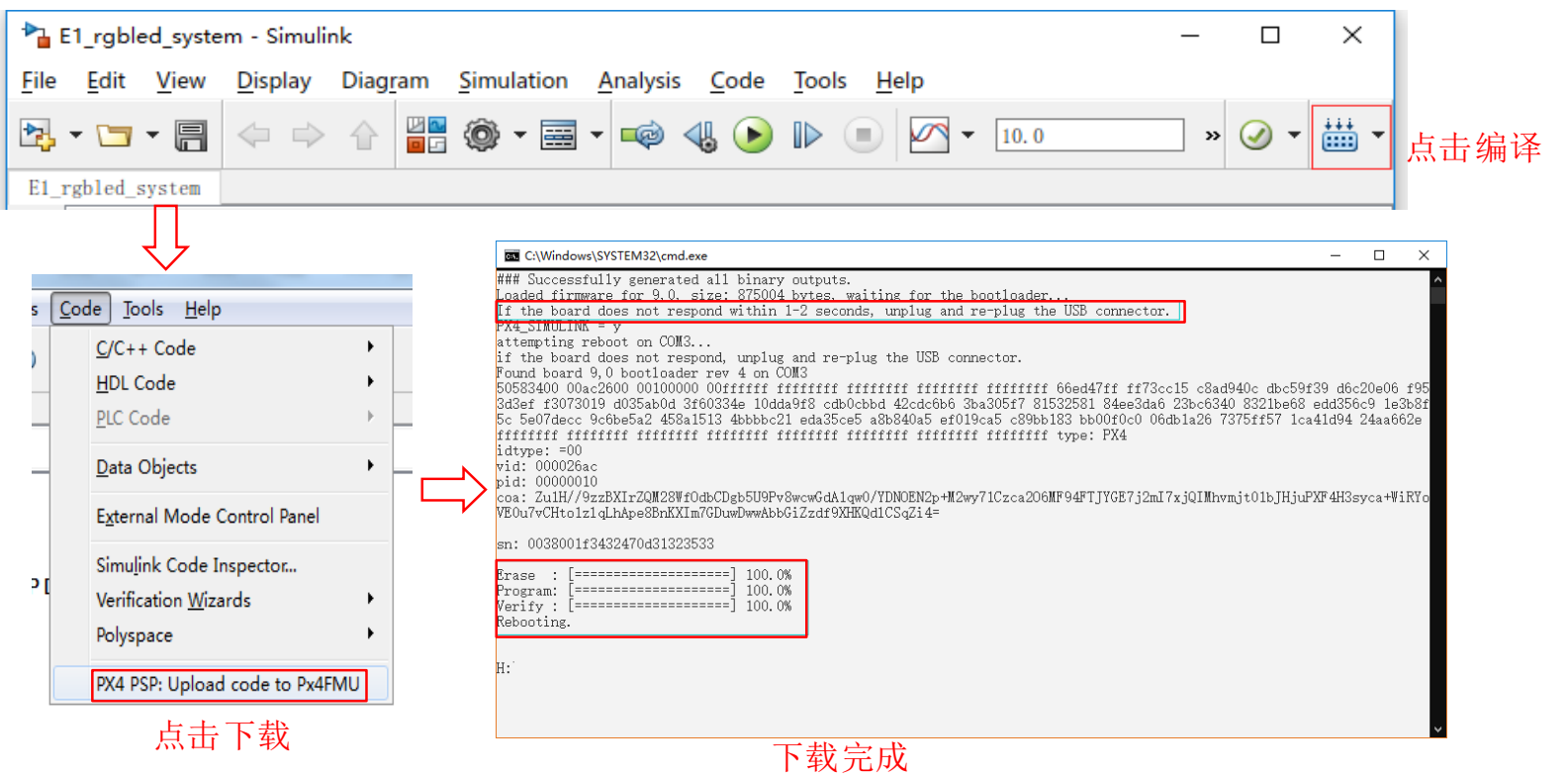

图. 代码编译及下载流程

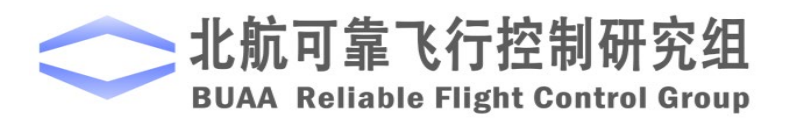

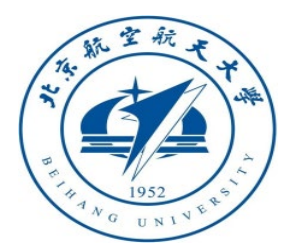

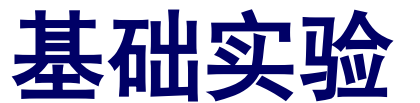

#### □ 实验步骤 4)模型仿真器软件配置。

双击 CopterSim 桌面快捷方式即 可打开 CopterSim。读者可以选择不同 的动力系统模型,步骤如下:单击"模 型参数"自定义参数,然后单击"存储 并使用参数"存储并使用参数。软件会 自动匹配串口号,单击"开始仿真"按 钮就可以进入硬件在环仿真模式。此时 可以看到如所示的界面左下角收到自驾 仪返回的相关消息。

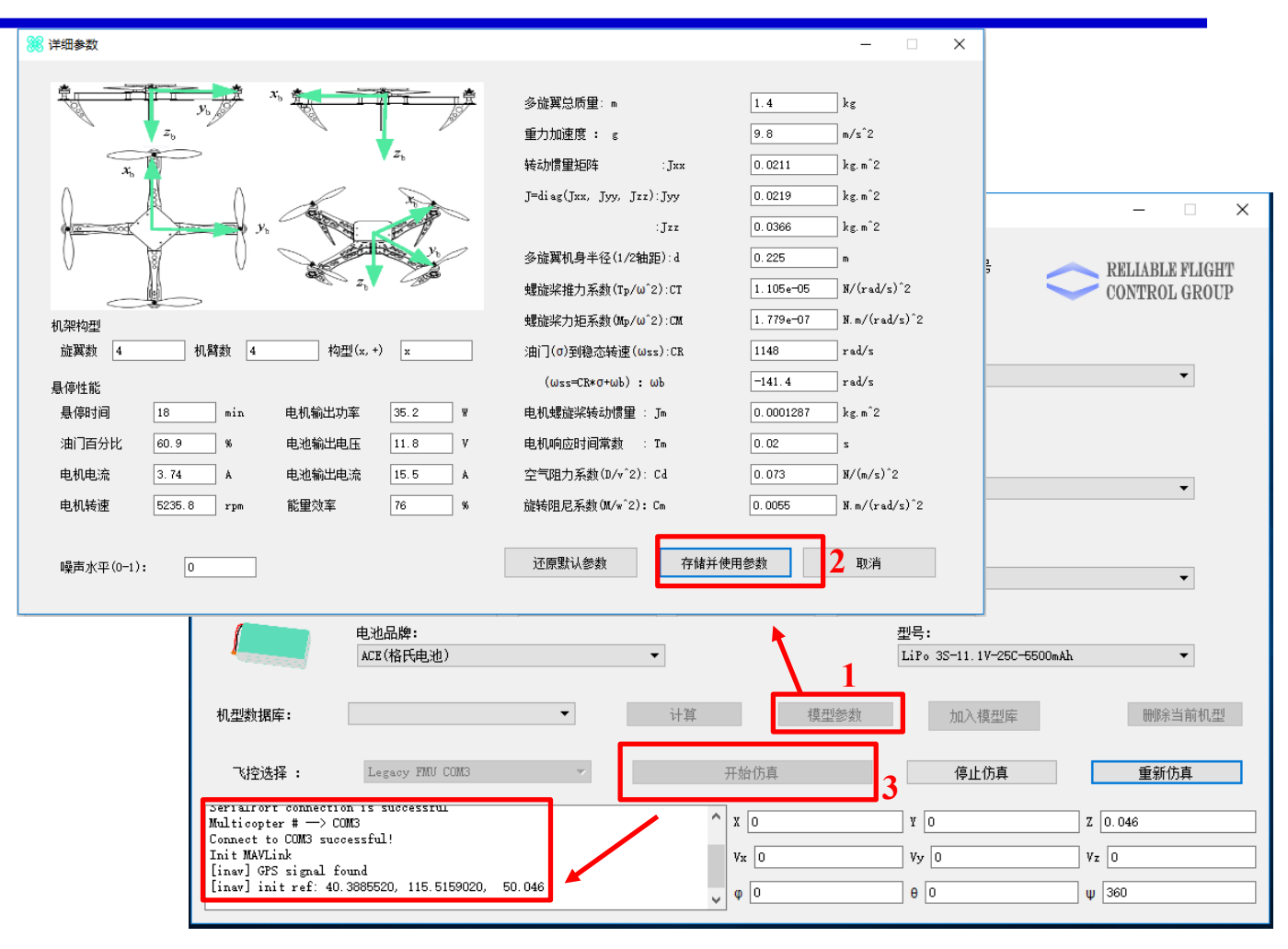

图.模型仿真器软件配置

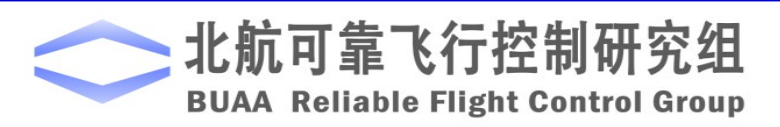

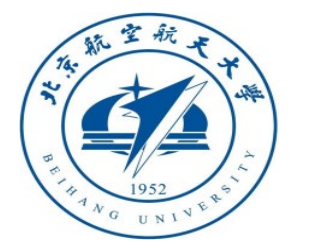

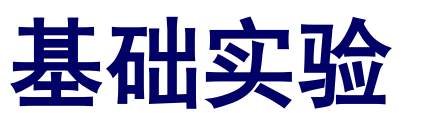

5)**3DDisplay**配置

双击3DDisplay桌面快捷方式打开 3DDisplay。

6)用遥控器解锁多旋翼,实现手动控制。

通过遥控器给定四旋翼一个期望的姿态, 当遥控器摇杆全部回中时,四旋翼的姿态基 本保持水平,但"3DDisplay"软件界面右 下角的四旋翼轨迹仍在移动,说明四旋翼位 置在漂移。 图. 3D Display

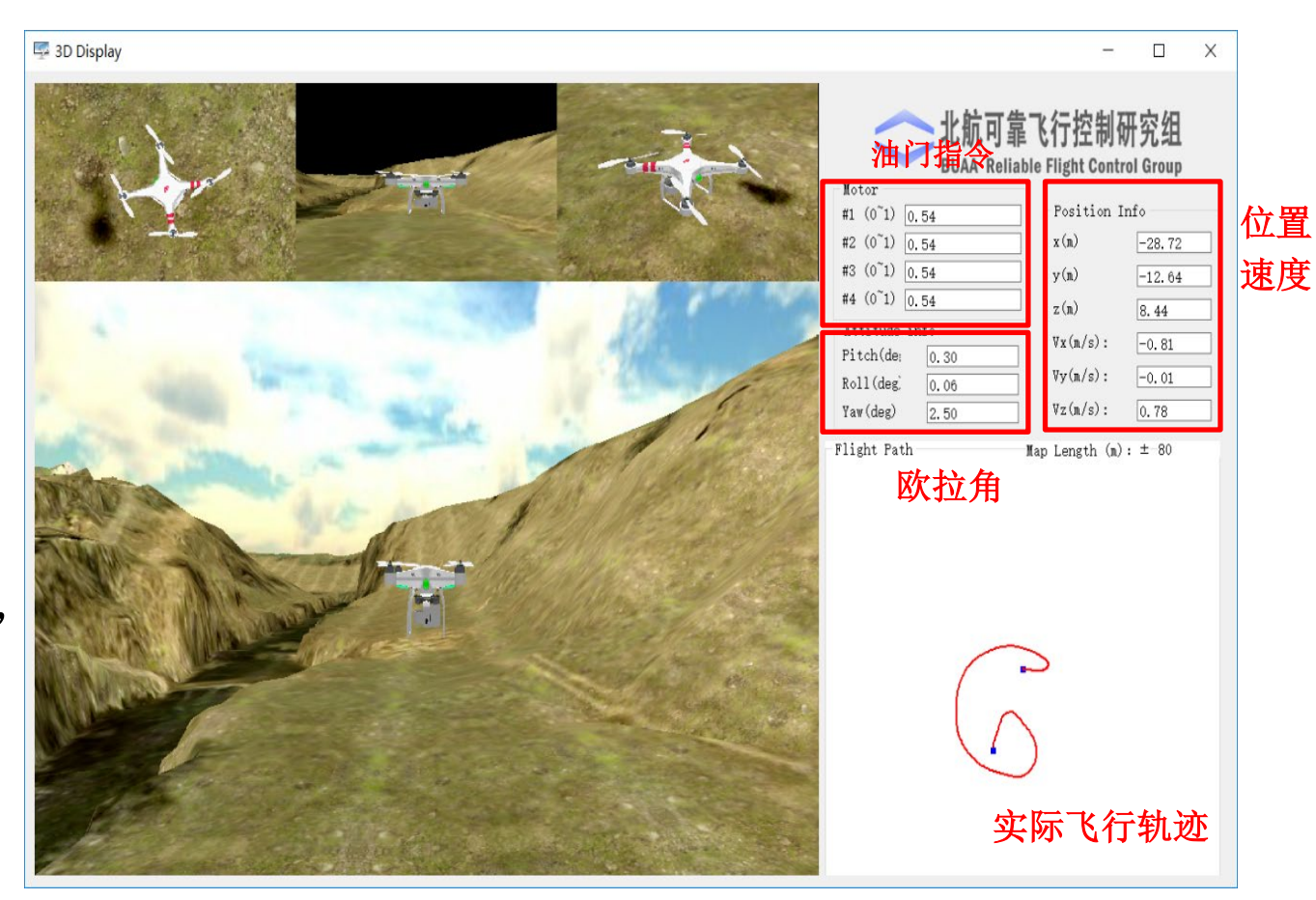

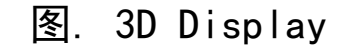

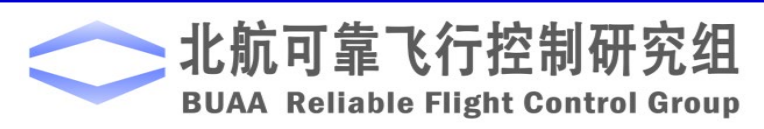

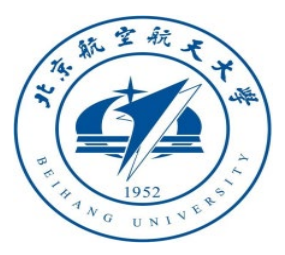

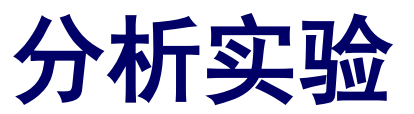

实验目标

#### ■ 已知

(1)硬件:**Pixhawk**自驾仪系统,多旋翼硬件系统。

(2)软件:**MATLAB 2017b**或以上的版本,基于**Simulink**的控制器设计与仿真 平 台 , 硬件在环仿真平台 , 实验指导包 " **e7.2** " ( 下载地址: **<https://rflysim.com/course>** ) 。

#### ■目标

(1)在自稳模式的基础上改成定高模式。根据实验分析,与自稳模式相比,多 旋翼在定高模式下姿态和位置输出值的变化。

(2)完成硬件在环仿真。

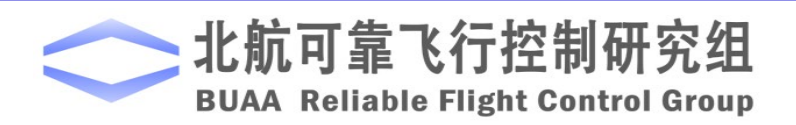

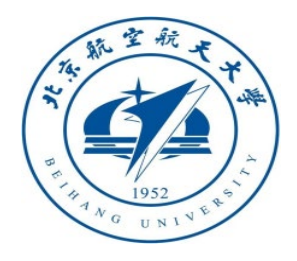

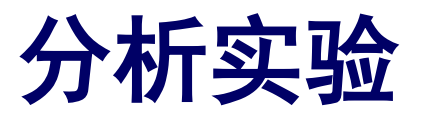

实验分析

式下的来源相同), 而Switch2 选择fdrc 作为期望 自稳模式闭环控制框图如所示,Switch1 选择  $\theta_{\rm drc}$ 和  $\phi_{\rm drc}$ 作为期望姿态角(期望偏航角在三种模 油门。

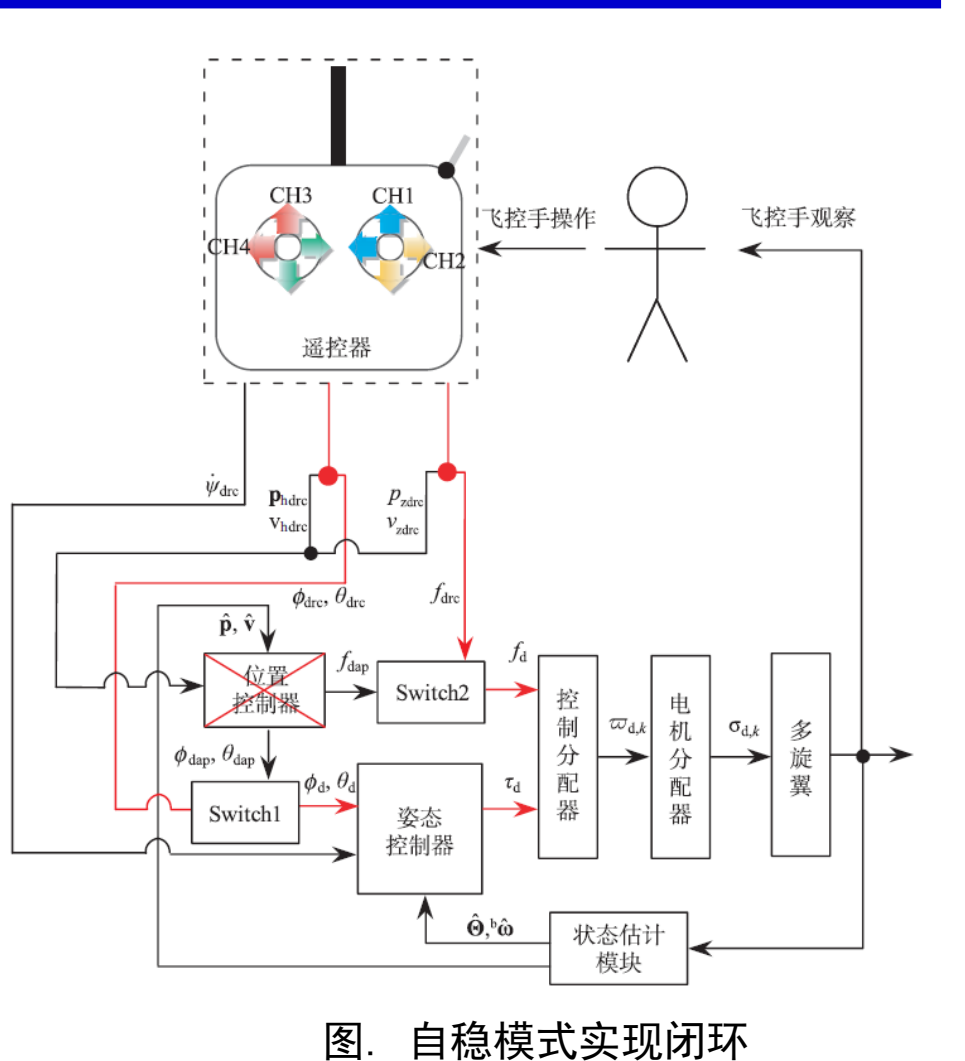

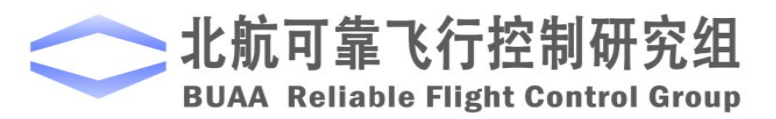

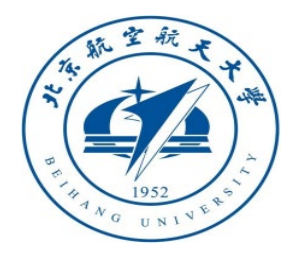

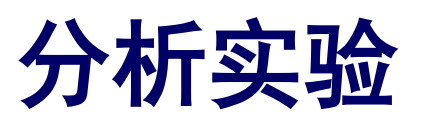

实验分析

期望姿态角,而 Switch2 选择fdap作为期望油门, 高度控制模式下, Switch1 选择 $\theta_{\rm dr}$ 和 $\phi_{\rm dr}$ 作为 高度控制闭环控制框图如图所示。

为实现高度控制,需要将遥控器CH3的输入转 化为  $v_{\text{zdrc}}$ , 它经过高度控制器之后会产生期望油门  $f_{\rm{dapo}}^{\phantom{\dag}}$ 

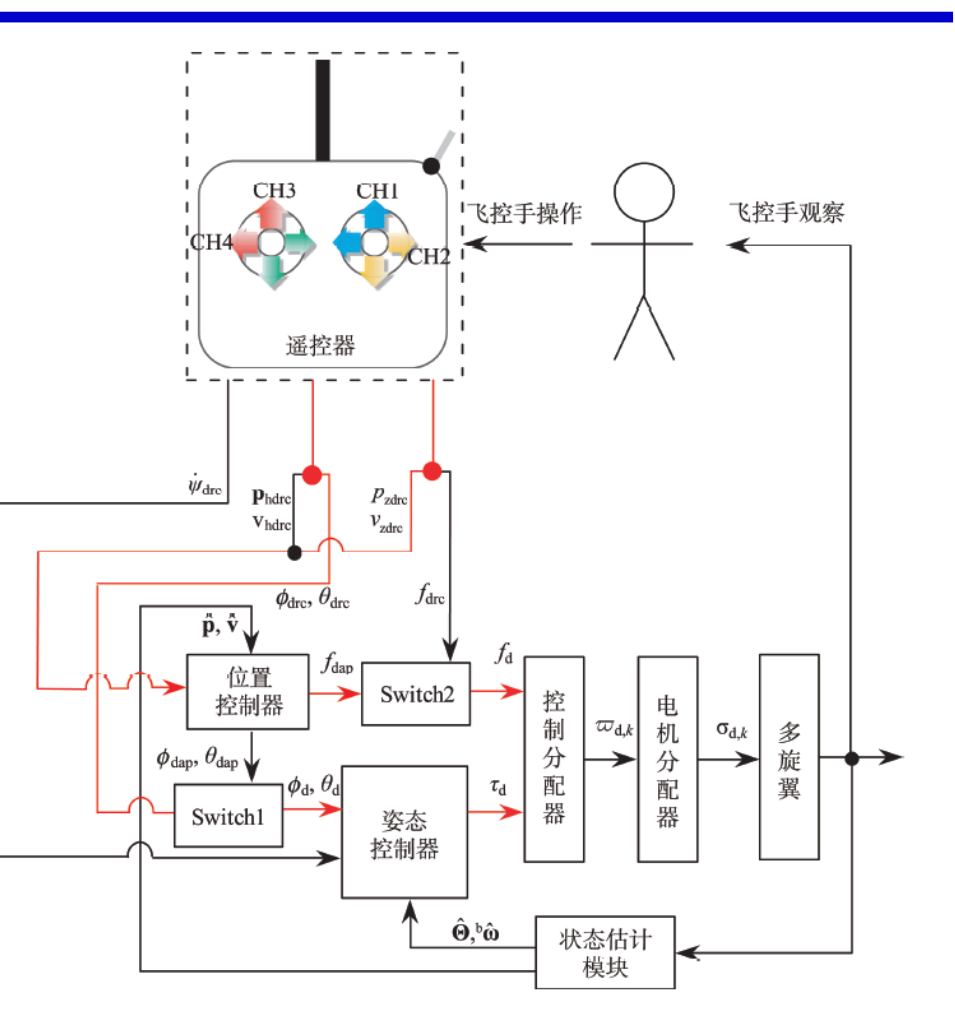

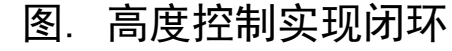

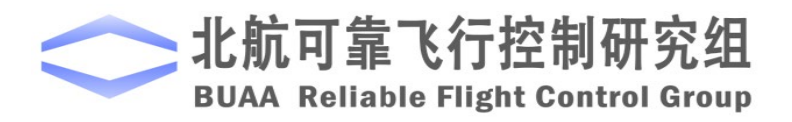

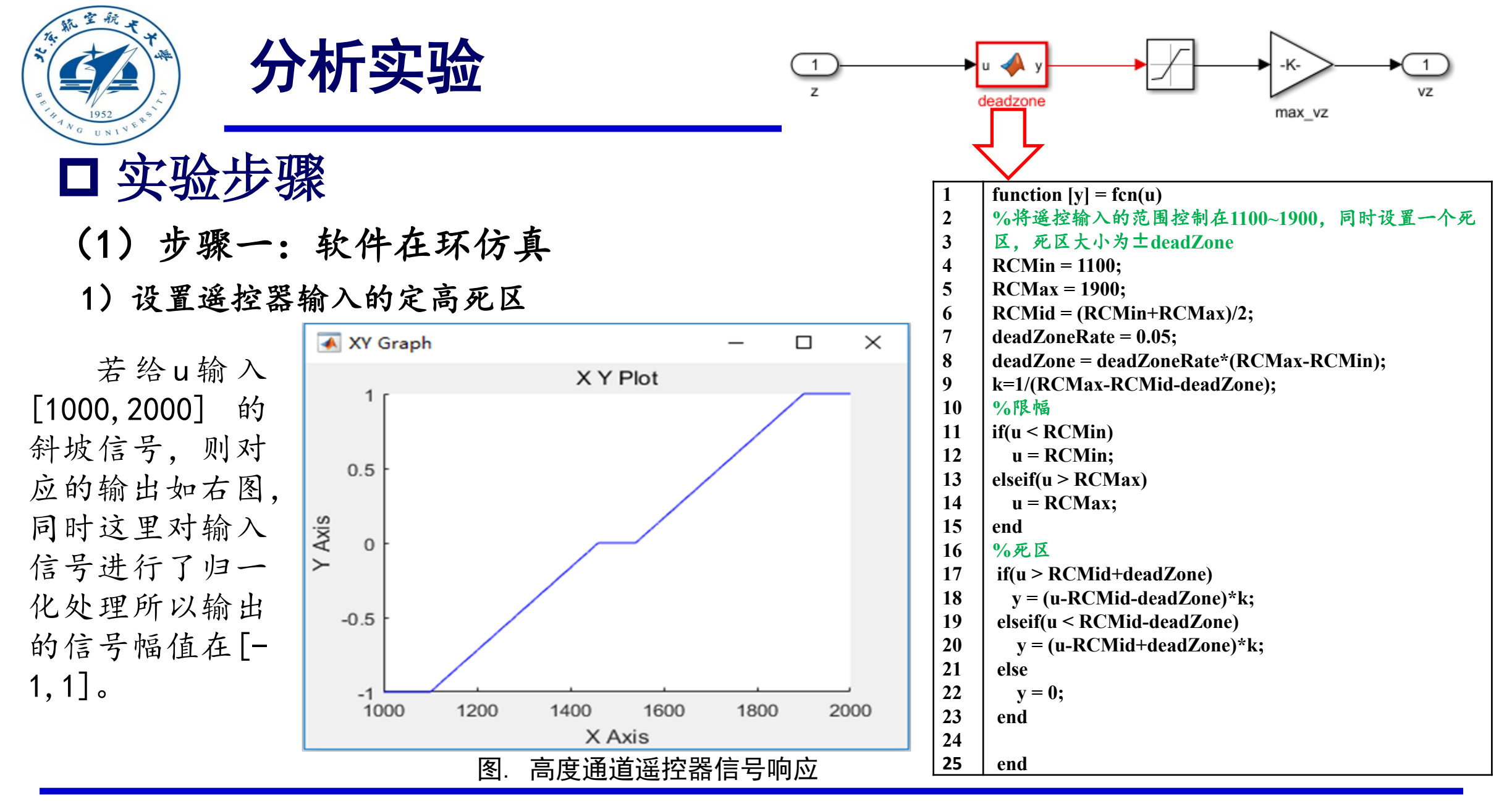

![](_page_30_Picture_1.jpeg)

![](_page_31_Picture_0.jpeg)

![](_page_31_Picture_241.jpeg)

![](_page_31_Picture_242.jpeg)

![](_page_31_Picture_3.jpeg)

![](_page_32_Picture_0.jpeg)

(1)步骤一:软件在环仿真

3)建立高度控制模型

将前面设计的死区和期望位置模 块加入自稳模式模型中,并将"mode" 的输入由0改为1,表示使用高度控制模 式,即得到高度控制模型。

![](_page_32_Figure_5.jpeg)

图. 高度控制模式控制结构

![](_page_32_Picture_7.jpeg)

![](_page_33_Picture_0.jpeg)

分析实验

□ 实验步骤

- (1)步骤一:软件在环仿真
	- 4)开始仿真并进行试验结果分析

姿态和水平位置输出与自稳模式下相 同,即姿态能保持稳定,水平位置不能保 持稳定。

![](_page_33_Figure_6.jpeg)

图. 位置变化

![](_page_33_Picture_8.jpeg)

![](_page_34_Picture_0.jpeg)

分析实验

□ 实验步骤

(1)步骤一:软件在环仿真

4)开始仿真并进行试验结果分析

当高度输入在1460~1540之间时,即油 门遥感在中间死区时,如右图。可以看到高 度波动很小误差在±0.002m之间,可以认为 高度保持稳定成立。

![](_page_34_Figure_6.jpeg)

图. 油门遥感在死区时高度输出

![](_page_34_Picture_8.jpeg)

![](_page_35_Picture_0.jpeg)

![](_page_35_Picture_1.jpeg)

4)开始仿真并进行试验结果分析

![](_page_35_Figure_4.jpeg)

当油门超过死区,如油门输入为1600时,可 以看到  $o_e z_e$ 轴实际速度跟随期望速度并保持稳定, 高度持续升高。

![](_page_35_Figure_6.jpeg)

图. 油门为1600时高度输出 **2.0mm - 2.0mm - 2.0mm - 2.0mm - 图.** 油门为1600时z轴速度输出

![](_page_35_Picture_8.jpeg)

![](_page_36_Picture_0.jpeg)

![](_page_36_Picture_1.jpeg)

- (2)步骤二:硬件在环仿真
- 1)搭建硬件在环仿真模型

将"StabilizeControl HIL.slx"模型中 的"Control System"模块替换成高度控制 模式的Simulink模型中的Control System模 块即可得到高度控制模式的硬件在环仿真 模型 "HeightControl HIL.slx".

![](_page_36_Figure_6.jpeg)

图. HeightControl\_HIL.slx截图

![](_page_36_Picture_8.jpeg)

![](_page_37_Picture_0.jpeg)

![](_page_37_Picture_1.jpeg)

(2)步骤二:硬件在环仿真

2)硬件连接

需要注意的是,在进行硬 件在环仿真时机架类型应该是 "HIL Quadcopter X"。

![](_page_37_Figure_6.jpeg)

图. 硬件系统连接

![](_page_37_Picture_8.jpeg)

![](_page_38_Picture_0.jpeg)

3)代码编译及下载

将硬件在环仿真模型编 译并下载文件到Pixhawk自驾 仪中。这样就可以在Pixhawk 自驾仪中运行我们自己设计 的半自主控制程序。

![](_page_38_Picture_49.jpeg)

图. 代码编译及下载流程

![](_page_38_Picture_5.jpeg)

![](_page_39_Picture_0.jpeg)

![](_page_39_Picture_1.jpeg)

#### □ 实验步骤 4)模型仿真器软件配置。

双击 CopterSim 桌面快捷方式即 可打开 CopterSim。读者可以选择不同 的动力系统模型,步骤如下:单击"模 型参数"自定义参数,然后单击"存储 并使用参数"存储并使用参数。软件会 自动匹配串口号,单击"开始仿真"按 钮就可以进入硬件在环仿真模式。此时 可以看到如所示的界面左下角收到自驾 仪返回的相关消息。

![](_page_39_Picture_4.jpeg)

图.模型仿真器软件配置

![](_page_39_Picture_6.jpeg)

![](_page_40_Picture_0.jpeg)

![](_page_40_Picture_1.jpeg)

5)**3DDisplay**配置

双击3DDisplay桌面快捷方式打开 3DDisplay。

6)用遥控器解锁多旋翼,实现手动控制。 使用遥控器控制四旋翼时,四旋翼的 姿态与水平位置的表现与自稳模式相同, 当 友们摇杆回中时,四旋翼高度能保持稳定。

![](_page_40_Picture_6.jpeg)

![](_page_40_Figure_7.jpeg)

![](_page_40_Picture_8.jpeg)

![](_page_41_Picture_0.jpeg)

![](_page_41_Picture_1.jpeg)

#### 实验目标 ■ 已知

(1)硬件:**Pixhawk**自驾仪系统,多旋翼硬件系统。

(2)软件:**MATLAB 2017b**或以上的版本, 基于**Simulink**的控制器设计与仿真平 台 , 硬件在环仿真平台 , 实验指导包 " **e7.3** " ( 下载地址: **<https://rflysim.com/course>** )。

#### ■目标

(1)在自稳模式的基础上改成定点模式。根据实验分析,与自稳模式相比,多旋翼 在定点模式下姿态和位置输出值的变化。

(2)利用三段拨码开关实现三种模式的自由切换,完成硬件在环仿真实验和实飞实 验。

![](_page_41_Picture_8.jpeg)

![](_page_42_Picture_0.jpeg)

![](_page_42_Picture_1.jpeg)

- 1)位置控制模式设计
- 遥控器ch3的输入被转换成两种输出, 一个是 期望油门 fdrc , 另一个是给位置控制器的期望 的z轴速度  $v_{\text{zdrc}}$ 。 ch1和ch2的输入也被转换成两种输出,一个是 期望俯仰角和滚转角  $\theta_\mathrm{drc}$ , $\phi_\mathrm{drc}$ ,另一个是给位

期望俯仰角、横滚角 $(\theta_{\rm drc},\phi_{\rm drc})$  $CH1,CH2$ CH<sub>5</sub> 期望水平速度(Vhdrc CH<sub>3</sub>  $CH1$ 期望油门 $(f_{\text{\rm drc}})$ CH<sub>3</sub> 期望垂直速度 $(\nu_{\rm zdrc})$ **RC** Transmitter CH<sub>4</sub> 期望偏航角速率 $(\dot{\psi}_{\rm drc})$ 

CH<sub>5</sub>

模式

置控制器的期望x、y轴速度 Vhdrc。

![](_page_42_Picture_7.jpeg)

![](_page_43_Picture_0.jpeg)

![](_page_43_Picture_1.jpeg)

- 1)位置控制模式设计
	- 位置控制模式: switch1选择 $\theta_{\text{\tiny{dap}}}, \phi_{\text{\tiny{dap}}}$
	- 作为期望姿态角,switch2选择  $f_{\text{\tiny{dap}}}$ 作为

期望油门。

![](_page_43_Figure_7.jpeg)

![](_page_43_Picture_8.jpeg)

![](_page_43_Picture_9.jpeg)

![](_page_44_Picture_0.jpeg)

![](_page_44_Picture_1.jpeg)

#### 2)设置位置保持死区

位置保持死区设置与定高的死区设置相 同。若给u输入[1000,2000]的斜坡信号,则 对应的输出如图,这里同时对输入信号进行 了归一化处理所以输出的信号幅值在[-1,1]。

![](_page_44_Figure_5.jpeg)

图. 遥控器信号响应

![](_page_44_Figure_7.jpeg)

![](_page_44_Picture_8.jpeg)

![](_page_45_Picture_0.jpeg)

![](_page_45_Picture_216.jpeg)

![](_page_45_Picture_2.jpeg)

![](_page_46_Picture_0.jpeg)

#### 4) 设计模式转换控制器

设置遥控器的一个三段开关为模式切换开关, 这里将遥控器CH5设置为模式切换开关。

![](_page_46_Figure_4.jpeg)

对于ch5,将其设置为值在 1000-1400 时,多旋翼为自稳模式;值在 1400-1600 时,多旋翼为高度控制模式;值在 1600- 2000 时,多旋翼为位置控制模式。

![](_page_46_Picture_147.jpeg)

![](_page_46_Picture_7.jpeg)

![](_page_47_Picture_0.jpeg)

#### □ 仿真实验步骤

- (1)步骤一:软件在环仿真
	- 1)建立位置控制模型

将前面设计的死区和期望位置 模块加入自稳模式模型中,并将 mode的输入由0改为2,表示使用位 置控制模式,即得到定点控制模型。

![](_page_47_Figure_6.jpeg)

![](_page_47_Picture_7.jpeg)

![](_page_48_Picture_0.jpeg)

#### □ 仿真实验步骤

- (1)步骤一:软件在环仿真
	- 2)开始仿真并进行试验结果分析

高度输出与高度控制模式相同,即

高度能保持稳定。

![](_page_48_Figure_7.jpeg)

图. 中间位置时的高度变化

![](_page_48_Picture_9.jpeg)

![](_page_49_Picture_0.jpeg)

#### □ 仿真实验步骤

- (1)步骤一:软件在环仿真
- 2)开始仿真并进行试验结果分析

当滚转、俯仰摇杆输入在1460~1540之 间时,水平位置输出如图。可以看到,尽 管滚转、俯仰通道上固定干扰,但是在定 点模式下,这种干扰被很好地抑制了。

![](_page_49_Figure_6.jpeg)

图 . 滚转、俯仰遥感在中间时水平位置输出

![](_page_49_Picture_8.jpeg)

![](_page_50_Picture_0.jpeg)

#### □ 仿真实验步骤

当俯仰输入为1600时,观测到X轴的速度如下图所示。速度输出能够比较好的跟随期望速度。

![](_page_50_Figure_3.jpeg)

![](_page_50_Picture_4.jpeg)

![](_page_51_Picture_0.jpeg)

![](_page_51_Picture_1.jpeg)

#### □ 仿真实验步骤

(2)步骤二:硬件在环仿真 1)搭建硬件在环仿真模型

将"StabilizeControl HIL.slx" 模型 中的"Control System"模块替换成位置 控制模式的Simulink模型中的"Control System"模块,并加入遥控器的ch5通道 进行模式切换,即可得到三种模式切换 的硬件在环仿真模型 "ModeSwitch HIL.slx".

![](_page_51_Figure_5.jpeg)

图. ModeSwitch\_HIL.slx截图

![](_page_51_Picture_7.jpeg)

![](_page_52_Picture_0.jpeg)

## □ 仿真实验步骤 (2)步骤二:硬件在环仿真 2)硬件连接 需要注意的是,在进行硬 件在环仿真时机架类型应该是

"HIL Quadcopter X"。

![](_page_52_Figure_4.jpeg)

图. 硬件系统连接

![](_page_52_Picture_6.jpeg)

![](_page_53_Picture_0.jpeg)

3)代码编译及下载

将硬件在环仿真模型编 译并下载文件到Pixhawk自驾 仪中。这样就可以在Pixhawk 自驾仪中运行我们自己设计 的半自主控制程序。

![](_page_53_Picture_49.jpeg)

图. 代码编译及下载流程

![](_page_53_Picture_5.jpeg)

![](_page_54_Picture_0.jpeg)

![](_page_54_Picture_1.jpeg)

#### □ 仿真实验步骤 4)模型仿真器软件配置。

双击 CopterSim 桌面快捷方式即 可打开 CopterSim。读者可以选择不同 的动力系统模型,步骤如下:单击"模 型参数"自定义参数,然后单击"存储 并使用参数"存储并使用参数。软件会 自动匹配串口号,单击"开始仿真"按 钮就可以进入硬件在环仿真模式。此时 可以看到如所示的界面左下角收到自驾 仪返回的相关消息。

![](_page_54_Picture_4.jpeg)

图.模型仿真器软件配置

![](_page_54_Picture_6.jpeg)

![](_page_55_Picture_0.jpeg)

#### 仿真实验步骤

5)**3DDisplay**配置

双击3DDisplay桌面快捷方式打开 3DDisplay。

6)解锁多旋翼,实现手动控制。当拨动 CH5拨码开关切换到自稳模式时,四旋翼的 响应与基础实验中的一致;当切换到定高模 式时,四旋翼的表现与设计实验时一致;当 切换到定点模式时,摇杆全部回中,四旋翼 经过调整后在空中悬停。 图. 3DDisplay

![](_page_55_Picture_5.jpeg)

![](_page_55_Figure_6.jpeg)

![](_page_55_Picture_7.jpeg)

![](_page_56_Picture_0.jpeg)

#### □ 实飞实验步骤

#### (1)步骤一:四旋翼准备

实际飞行试验所采用的多旋翼为F450 四旋翼,如图所示,在实际飞行时需要在QGC 中将 Pixhawk 的机架类型从"HIL Quadcopter X"修改为"DJI Flame Wheel F450", 并完成传感器 校准。

![](_page_56_Picture_4.jpeg)

![](_page_56_Picture_5.jpeg)

![](_page_57_Picture_0.jpeg)

#### 实飞实验步骤 (2)步骤二:实飞模型

相对硬件在环仿真模型,这里将其PWM输出部分进行了替换。

![](_page_57_Figure_3.jpeg)

图. 替换PWM输出

![](_page_57_Picture_5.jpeg)

![](_page_58_Picture_0.jpeg)

![](_page_58_Picture_1.jpeg)

#### 实飞实验步骤

#### (3)步骤三:下载代码

与硬件在环仿真过程中编译下载 代码过程完全一致。

(4)步骤四:室外实飞测试 为确保安全,可在飞机上系上安 全绳,并将安全绳的另一端固定在重 物上,如右图所示。另外应在空旷场 地上进行实验,以确保GPS信号良好。

![](_page_58_Picture_6.jpeg)

图. 室外实飞

![](_page_58_Picture_8.jpeg)

![](_page_59_Picture_0.jpeg)

#### 实验结果

读取飞控的log数据,如图所示。前60s左 右是自稳模式,如图中a,然后切换到定高模 式。进入定高模式后,如图中b,油门摇杆居 中,高度保持稳定,之后油门摇杆偏离中心, 高度下降,然后切换到位置控制模式。进入位 置控制模式后,如图中c,俯仰和横滚摇杆居 中,水平位置基本固定;油门摇杆也居中,高 度保持不变,此时多旋翼为定点状态。实际飞 行的效果和实验数据都表明多旋翼能够实现三 种模式之间的切换。

![](_page_59_Figure_3.jpeg)

#### 图**.** 半自主实飞数据

![](_page_59_Picture_5.jpeg)

![](_page_60_Picture_0.jpeg)

![](_page_60_Picture_1.jpeg)

(1)在基础实验中,如果不存在常值扰动时,是属于理想状态,此时不会出现任何 偏差,多旋翼飞行器会在自稳模式下,保持期望的姿态和位置,但是由于环境的干 扰和存在的测量误差,则会出现像仿真过程中给出的小扰动一样的结果,多旋翼飞 行器出现了位置偏移。

(2)在自稳模式的设计中,主要是用到姿态控制器,将俯仰和滚转摇杆的值转化为 期望的角度,从而将通过姿态控制器控制。而对定高的设计主要是将油门杆的死区 设定好,在死区时,主要以位置反馈为主,从而保证高度不变,而对于不在死区的 情况,主要是将其转换为速度,以速度进行反馈,实现对高度的控制。

(3)在自主设计实验中,要在理解定高模式设计的基础上,完成对定点模式的控制 设计,利用滚转和俯仰摇杆控制水平(X,Y)的变化。对于模式切换的设计,只要是 学会利用遥控器中的拨键,将输入转换成相应的控制量,实现对三种模式的自由切 换,知道在控制器之中如何实现控制的转换。

如有疑问,请到 **[https://rflysim.com](https://rflysim.com/)** 查询更多信息。

![](_page_60_Picture_6.jpeg)

![](_page_61_Picture_0.jpeg)

- 资源
- 本课程的所有课件、视频和源码将会发布在官方网站:**<https://rflysim.com/zh>**
- 更详细的内容可以参考我们的教材:全权**,** 戴训华**,** 王帅著**.** 《多旋翼飞行器设计 与控制实践》**.** 北京**:**电子工业出版社**. 2020**
- 扫二维码关注可靠飞行控制研究组公众号 **buaarfly (**文章、资讯等**)**
- 多旋翼控制实践课程交流**QQ**群**: 951534390 (**答疑、资料分享等**)**
- 如果遇到任何问题,也可以在我们的**Github**页面查找答案或提问

**<https://github.com/RflySim/RflyExpCode/issues>**

• 针对无人机**/**无人车的视觉**/**集群**/AI**等顶层控制算法的快速开发与 验证,**RflySim**同时推出了高级版平台和课程,请访问我们的网站了解更多

**[https://rflysim.com/zh/4\\_Pro/Advanced.html](https://rflysim.com/zh/4_Pro/Advanced.html)**

• 我们的官方联系邮箱是:**[rflysim@163.com](mailto:rflysim@163.com)**

![](_page_61_Picture_11.jpeg)

![](_page_61_Picture_12.jpeg)

![](_page_62_Picture_0.jpeg)

![](_page_62_Picture_1.jpeg)

#### 感谢控制组同学

![](_page_62_Picture_3.jpeg)

![](_page_62_Picture_4.jpeg)

为本节课程准备做出的贡献

![](_page_62_Picture_7.jpeg)

![](_page_63_Picture_0.jpeg)

# 谢谢!

![](_page_63_Picture_2.jpeg)